<span id="page-0-0"></span>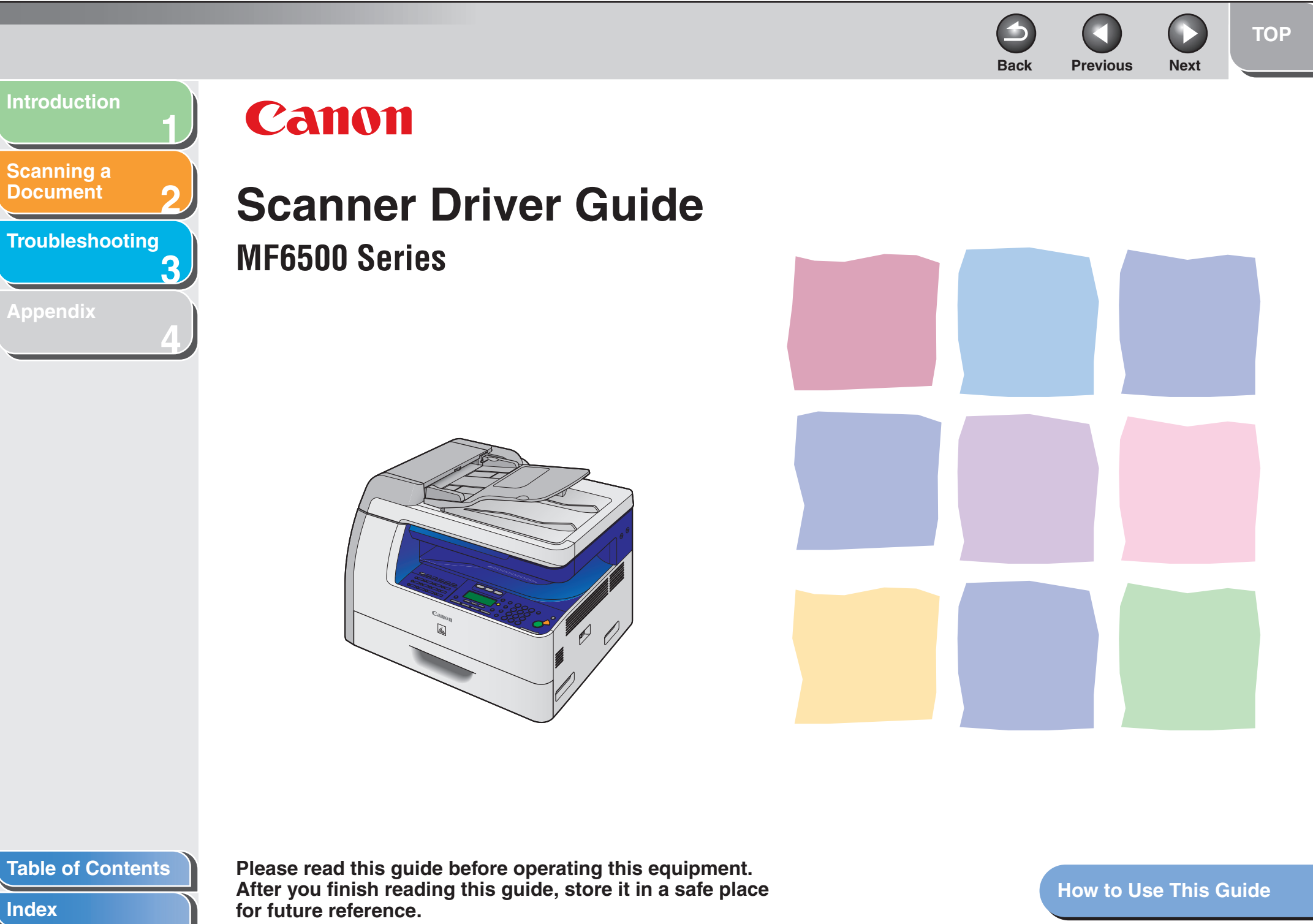

Download from Www.Somanuals.com. All Manuals Search And Download.

<span id="page-1-1"></span><span id="page-1-0"></span>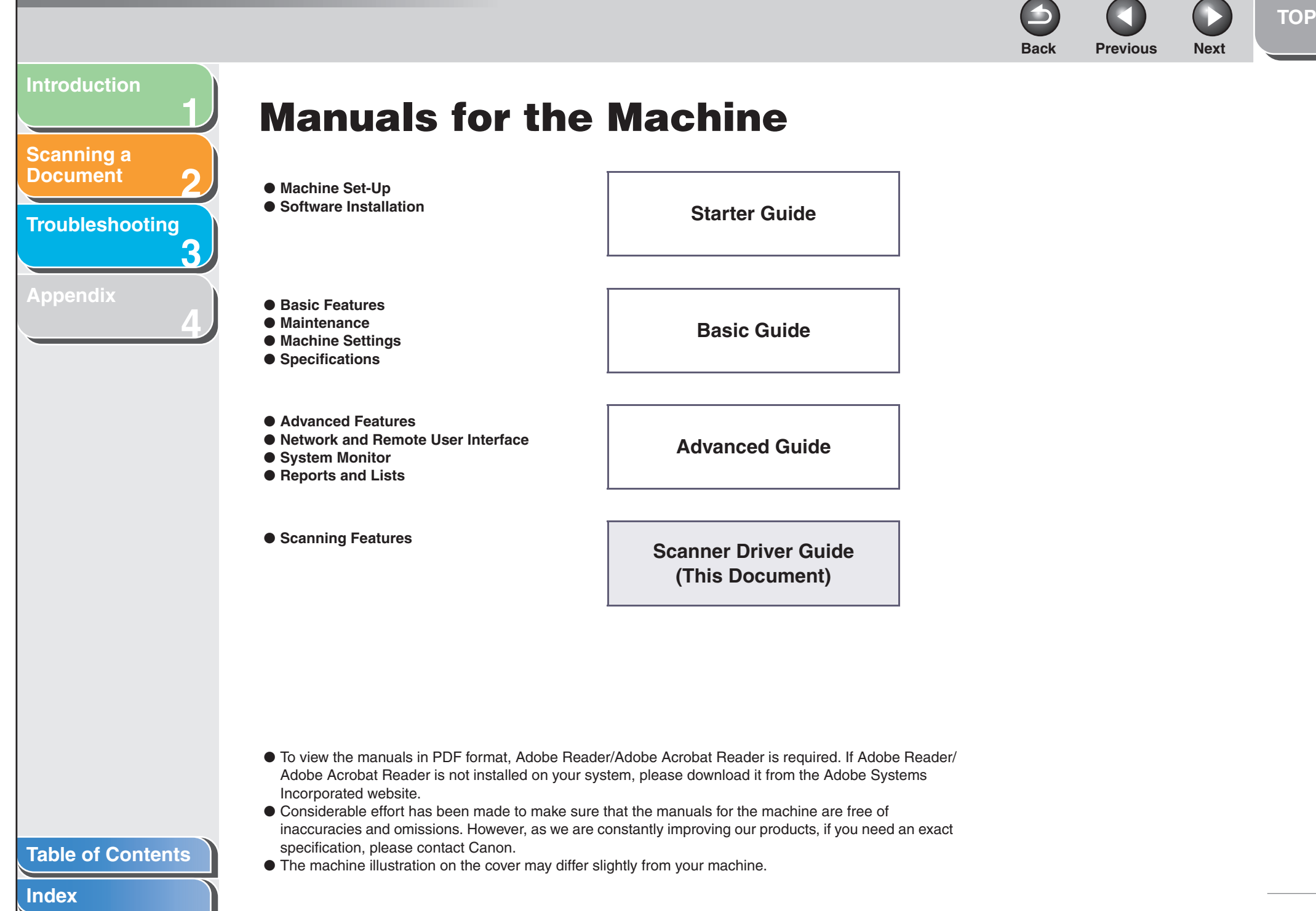

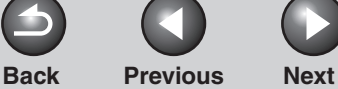

<span id="page-2-0"></span>**[Scanning a](#page-14-0)  [Document](#page-14-0)**

**[Troubleshooting](#page-61-0)**

**1**

**2**

**3**

**4**

**[Appendix](#page-69-0)**

# <span id="page-2-1"></span>**Legal Notices**

#### **Trademarks**

Canon and the Canon logo are trademarks of Canon Inc. Microsoft and Windows are registered trademarks of Microsoft Corporation. All other product and brand names are registered trademarks, trademarks or service marks of their respective owners.

#### **Copyright**

Copyright © 2006 by Canon Inc. All rights reserved. No part of this publication may be reproduced, transmitted, transcribed, stored in a retrieval system, or translated into any language or computer language in any form or by any means, electronic, mechanical, magnetic, optical, chemical, manual, or otherwise, without the prior written permission of Canon Inc.

#### **Disclaimer**

The information in this document is subject to change without notice.

CANON INC. MAKES NO WARRANTY OF ANY KIND WITH REGARD TO THIS MATERIAL, EITHER EXPRESS OR IMPLIED, EXCEPT AS PROVIDED HEREIN, INCLUDING WITHOUT LIMITATION, THEREOF, WARRANTIES AS TO MARKETABILITY, MERCHANTABILITY, FITNESS FOR A PARTICULAR PURPOSE OF USE OR AGAINST INFRINGEMENT OF ANY PATENT. CANON INC. SHALL NOT BE LIABLE FOR ANY DIRECT, INCIDENTAL, OR CONSEQUENTIAL DAMAGES OF ANY NATURE, OR LOSSES OR EXPENSES RESULTING FROM THE USE OF THIS MATERIAL.

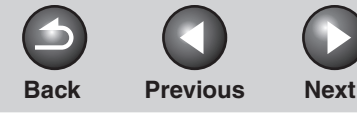

[Using the Top Page .............................................................................](#page-7-2) vii [Using the Chapter Topic List ...............................................................](#page-8-0) viii

**[TOP](#page-0-0)**

<span id="page-3-2"></span><span id="page-3-1"></span><span id="page-3-0"></span>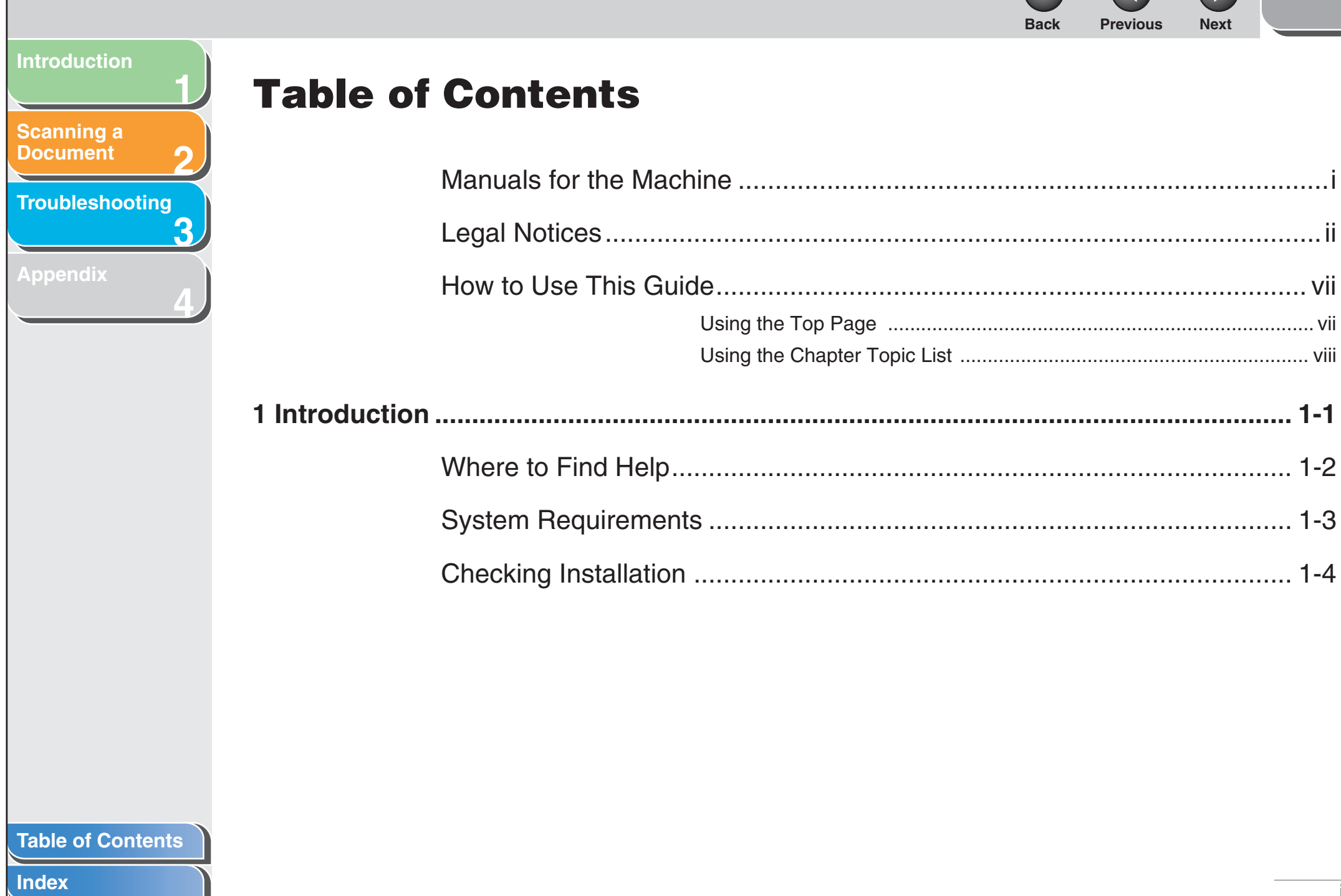

# <span id="page-4-0"></span>**1234Back [Previous](#page-3-1) [Next](#page-5-0)[Introduction](#page-10-0)[Scanning a](#page-14-0)  [Document](#page-14-0)[Troubleshooting](#page-61-0) [Appendix](#page-69-0) [2 Scanning a Document](#page-14-1) ................................................................................................... 2-1** [Scanning with \[Start\] on the Machine](#page-17-0) ........................................................ 2-4 [Setting the Scanning Function for \[Start\]...................................................](#page-18-0) 2-5 [Setting Up \[Start\] to Operate in a Different Way from \[Save\]..............](#page-18-1) 2-5 [Setting Up \[Start\] in the \[Settings\] Dialog Box.....................................](#page-19-0) 2-6 [Setting Up \[Start\] in the \[Scanners and Cameras\] Folder](#page-19-1) ................... 2-6 [Scanning with the MF Toolbox](#page-21-0) .................................................................. 2-8 [MF Toolbox Settings................................................................................](#page-23-0) 2-10 [Scanner Settings...............................................................................](#page-23-1) 2-10 [Save Scanned Image to....................................................................](#page-25-0) 2-12 [External Program \(Mail Program\)......................................................](#page-27-0) 2-14 Confirmation of the Scanned Image and Exif Settings (Confirm the [Scanned Image\)................................................................................](#page-27-1) 2-14 [Scanning an Image from an Application..................................................](#page-29-0) 2-16 [Creating One PDF File from Two or More Pages....................................](#page-30-0) 2-17 [Scanning a Large Document](#page-32-0) ................................................................... 2-19

## **[Table of Contents](#page-3-2)**

**[TOP](#page-0-0)**

<span id="page-5-0"></span>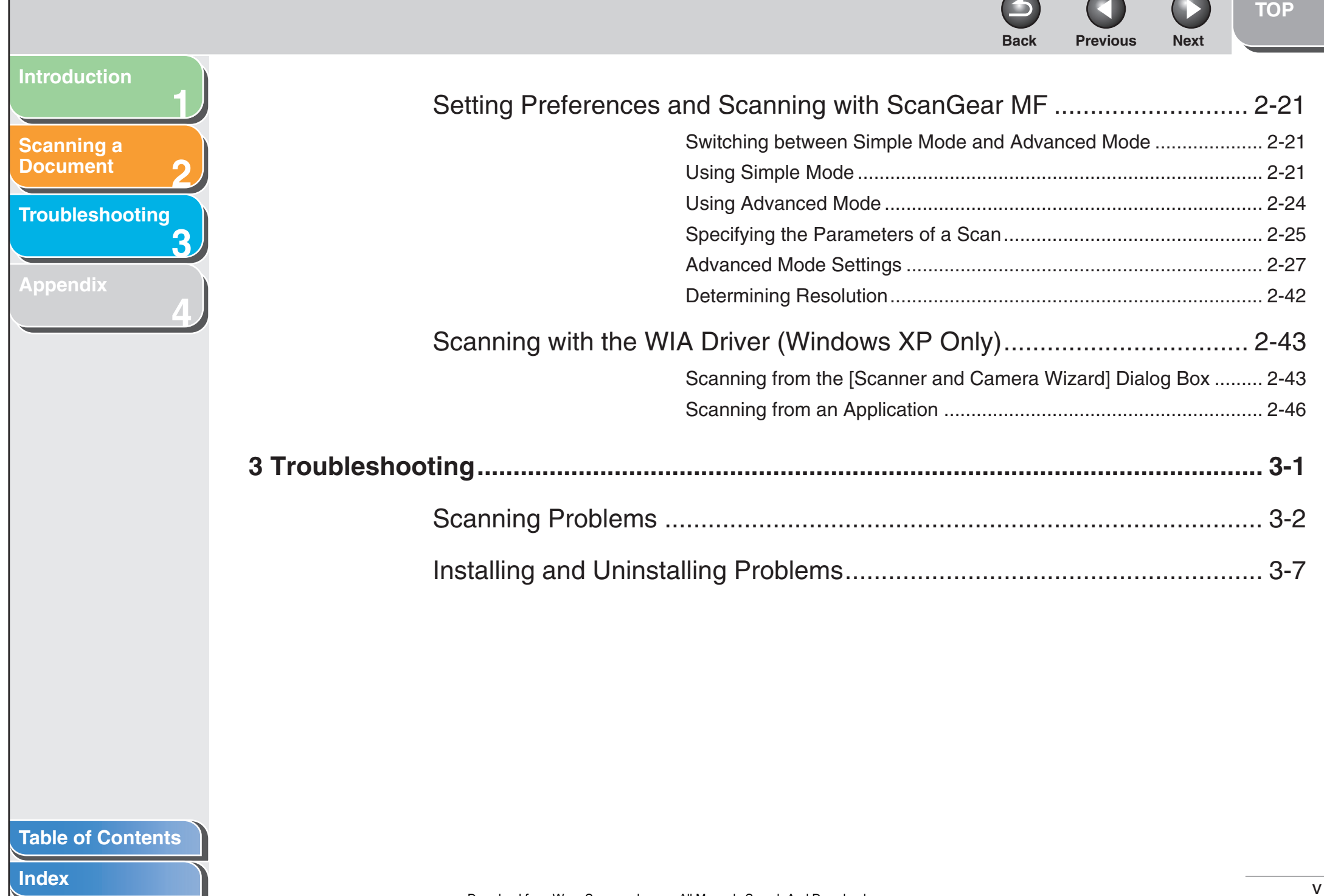

 $\sqrt{2}$ 

 $\sqrt{2}$ 

 $\curvearrowright$ 

N

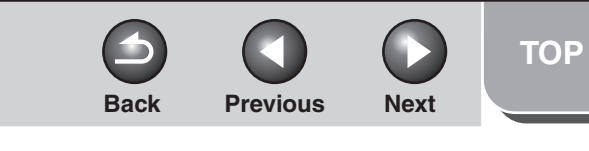

<span id="page-6-0"></span>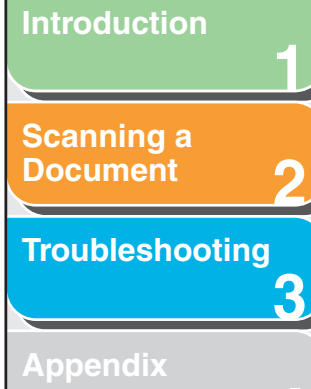

**4**

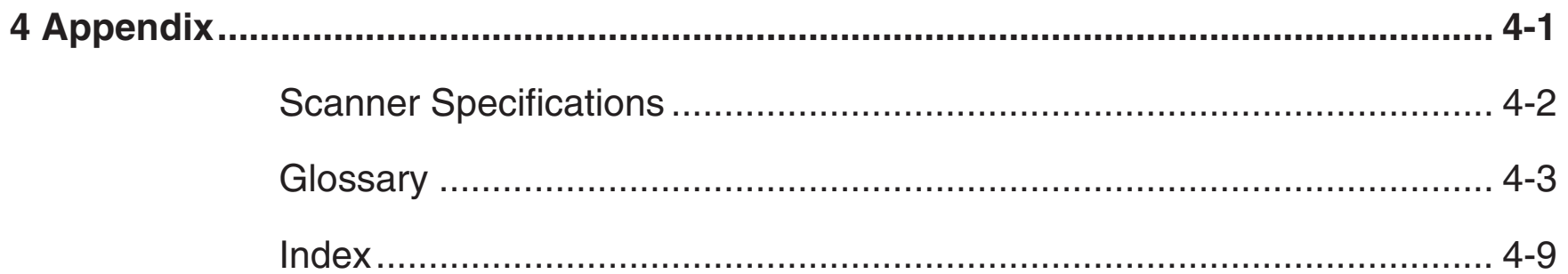

**[Index](#page-77-0)**

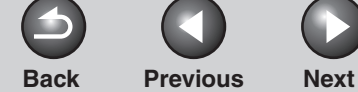

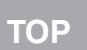

<span id="page-7-3"></span><span id="page-7-2"></span><span id="page-7-1"></span><span id="page-7-0"></span>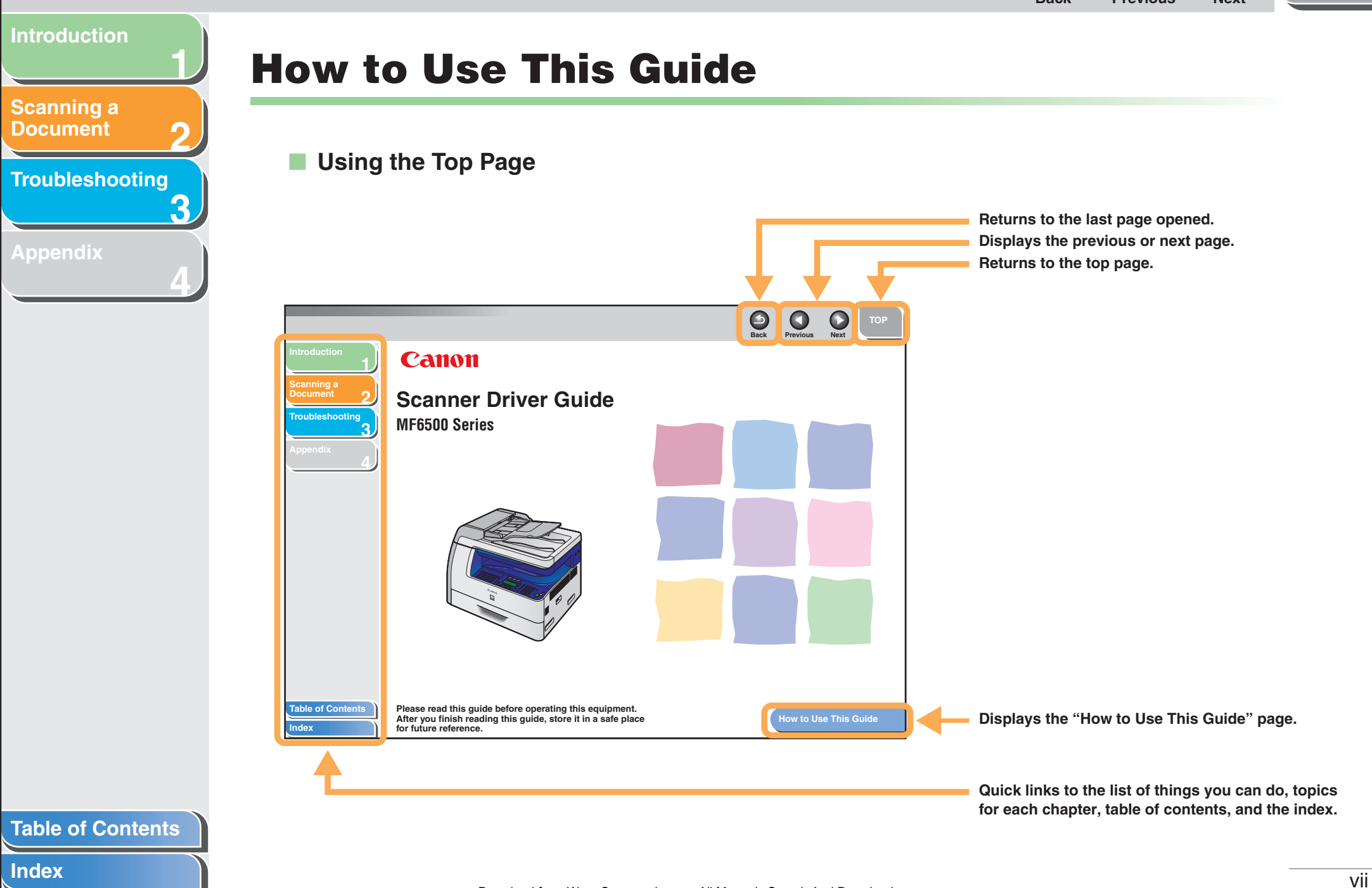

<span id="page-8-1"></span><span id="page-8-0"></span>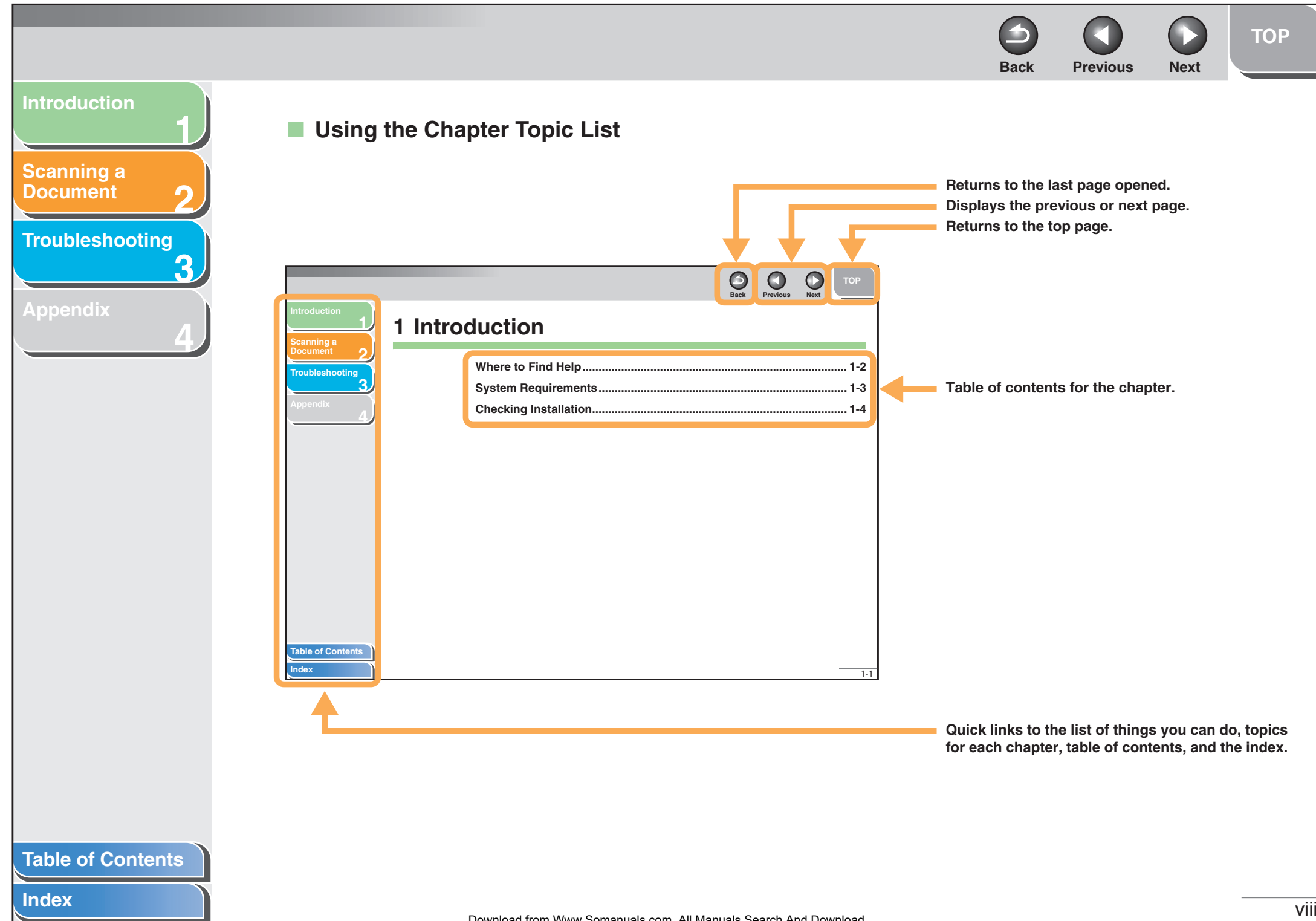

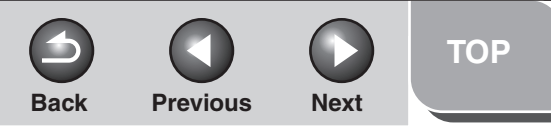

**1**

**2**

**3**

**4**

<span id="page-9-0"></span>**[Scanning a](#page-14-0)  [Document](#page-14-0)**

**[Troubleshooting](#page-61-0)**

**[Appendix](#page-69-0)**

**The following symbols are used throughout the manuals for the machine and indicate the warnings, cautions and notes you should keep in mind when using the machine.**

#### $\blacktriangle$ **WARNING**

Indicates a warning that may lead to death or serious injury if not observed.

# **CAUTION**

Explains how to avoid actions that could injure you or damage your machine.

### **NOTE**

Explains operating restrictions and how to avoid minor difficulties.

In addition, this guide uses a distinctive notation to identify buttons:

– Menu items you select and the buttons you press on the screen appear in square brackets: [Preferences].

<span id="page-10-2"></span><span id="page-10-1"></span><span id="page-10-0"></span>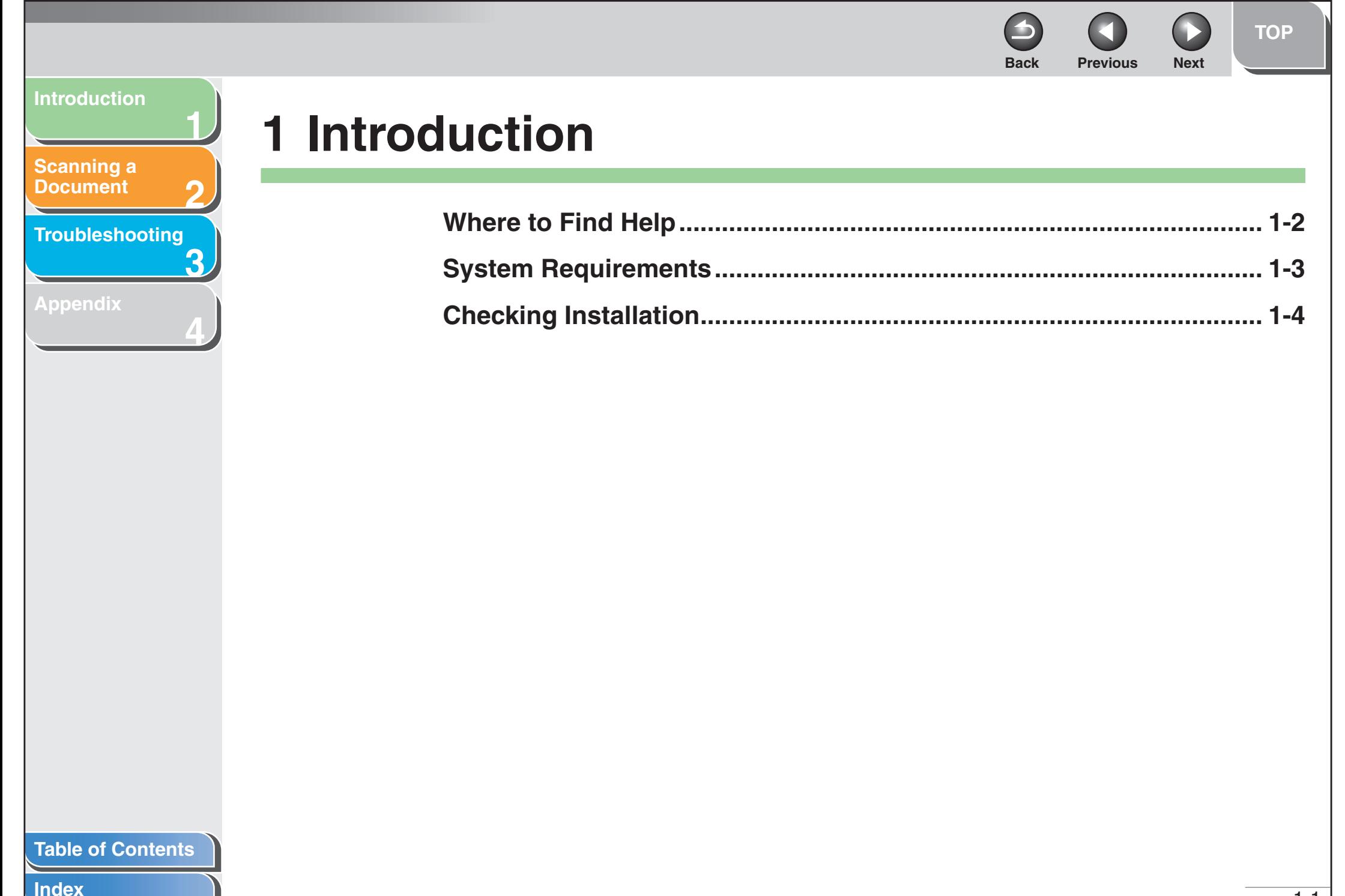

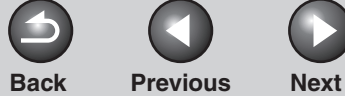

**[TOP](#page-0-0)**

#### <span id="page-11-1"></span>**[Introduction](#page-10-1)**

**[Scanning a](#page-14-0)  [Document](#page-14-0)**

**[Troubleshooting](#page-61-0)**

**1**

**2**

**3**

**4**

**[Appendix](#page-69-0)**

# <span id="page-11-0"></span>**Where to Find Help**

**When you encounter a problem during installation of the driver software or while operating your machine, consult the following:**

### **In This Manual**

See Chapter [3, "Troubleshooting."](#page-61-0)

# **In the Basic Guide**

See Chapter 12, "Troubleshooting."

# **In the Advanced Guide**

See Chapter 7, "Troubleshooting."

# **Readme.txt File**

The hints, limitations, and restrictions you need to be aware of when using the ScanGear MF and MF Toolbox are included in the Readme.txt file provided with these programs.

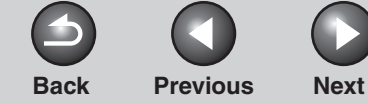

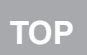

#### <span id="page-12-1"></span>**[Scanning a](#page-14-0)  [Document](#page-14-0)**

**[Troubleshooting](#page-61-0)**

**1**

**2**

**3**

**4**

**[Appendix](#page-69-0)**

# <span id="page-12-0"></span>**System Requirements**

#### **General**

- IBM or IBM-compatible PC
- PC equipped with a USB port and the USB class driver installed

**Microsoft Windows 98, 98SE** CPU: Intel Pentium® processor or higher Memory: 128 MB or more

**Microsoft Windows Me**CPU: Intel Pentium® 150 MHz or higher Memory: 128 MB or more

#### **Microsoft Windows 2000 Professional**

CPU: Intel Pentium® 130 MHz or higher (USB 1.1), Intel Pentium® II or higher (USB 2.0) Memory: 128 MB or more

### **Microsoft Windows XP (32-bit version)**

CPU: Intel Pentium® 233 MHz or higher (USB 1.1), Intel Pentium® II or higher (USB 2.0) Memory: 128 MB or more

### **B** NOTE

The USB 2.0 Hi Speed connection requires a PC equipped with a CPU faster than 300 MHz and more than 128 MB of RAM and with Windows XP SP1 installed, or with a CPU faster than 133 MHz and more than 128 MB of RAM and with Windows 2000 SP4 installed. If your PC meets all of these requirements and is preinstalled with USB 2.0 Host Controller, the USB 2.0 connection will be guaranteed.

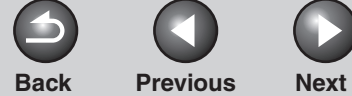

**[TOP](#page-0-0)**

# <span id="page-13-1"></span>**[Introduction](#page-10-1)**

**[Scanning a](#page-14-0)  [Document](#page-14-0)**

**3[Troubleshooting](#page-61-0)**

**1**

**2**

**4**

**[Appendix](#page-69-0)**

# <span id="page-13-0"></span>**Checking Installation**

**Check if the driver is installed successfully.**

**1. Open the [Scanners and Cameras] folder (Windows 98/2000: the [Scanners and Cameras Properties] dialog box).**

Click [start] on the Windows task bar  $\rightarrow$  select [Control Panel]  $\rightarrow$ [Scanners and Cameras] (Windows 98/Me/2000: [Start] → [Settings] → [Control Panel] → double-click [Scanners and Cameras]). Make sure the corresponding scanner driver icon is displayed.

**2. If the [Canon MF Toolbox 4.9] icon is displayed on the Windows desktop, installation of the MF Toolbox 4.9 has been successful.**

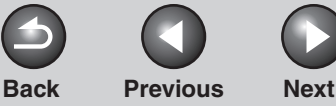

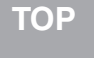

<span id="page-14-2"></span><span id="page-14-1"></span><span id="page-14-0"></span>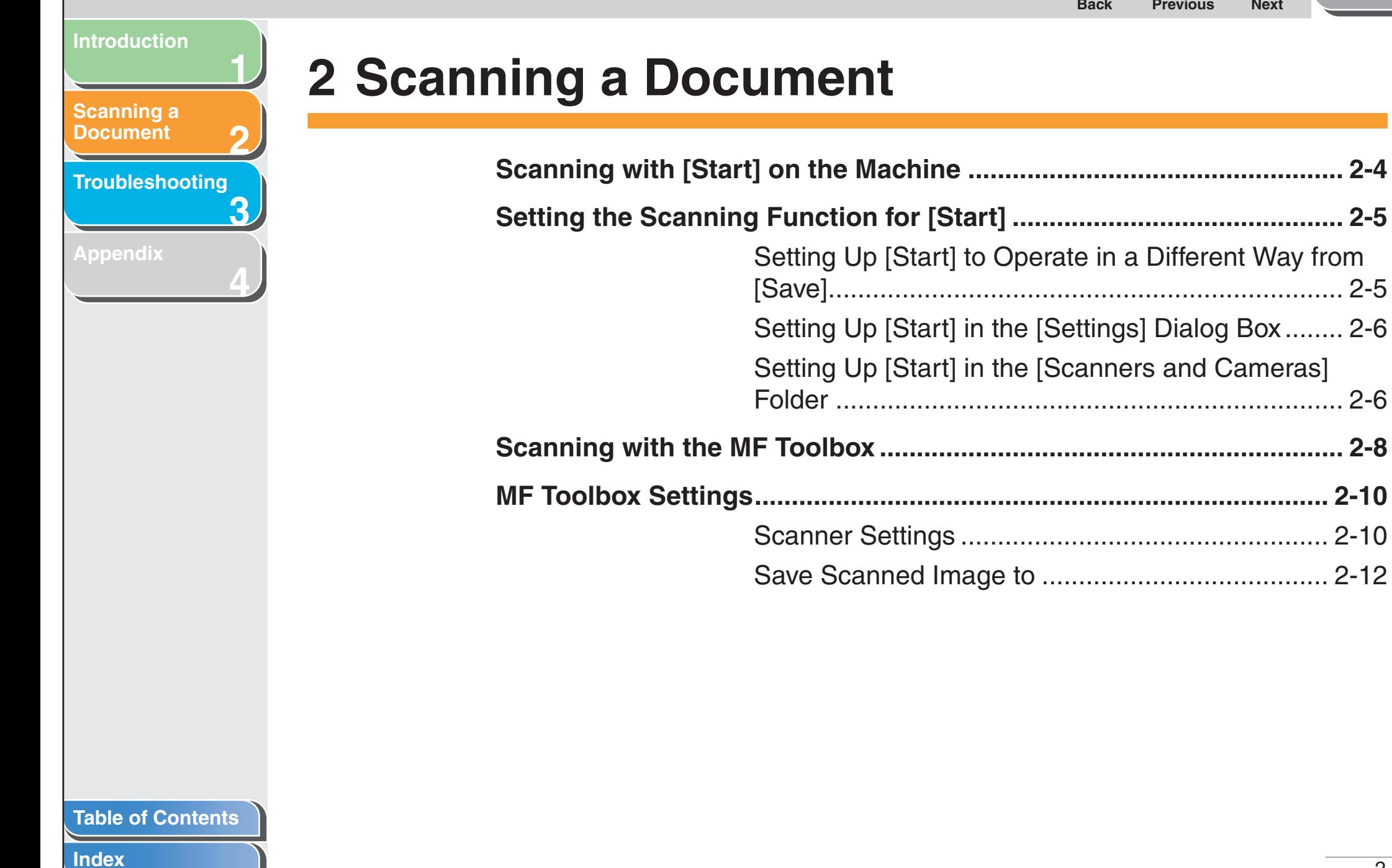

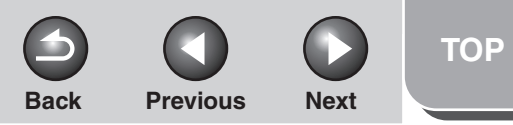

<span id="page-15-0"></span>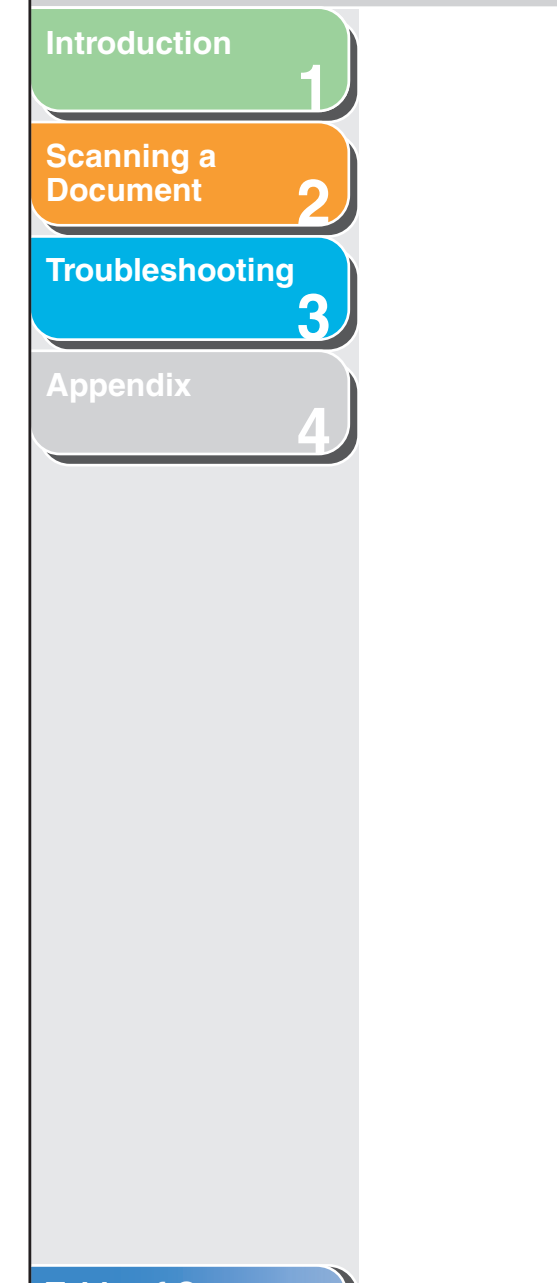

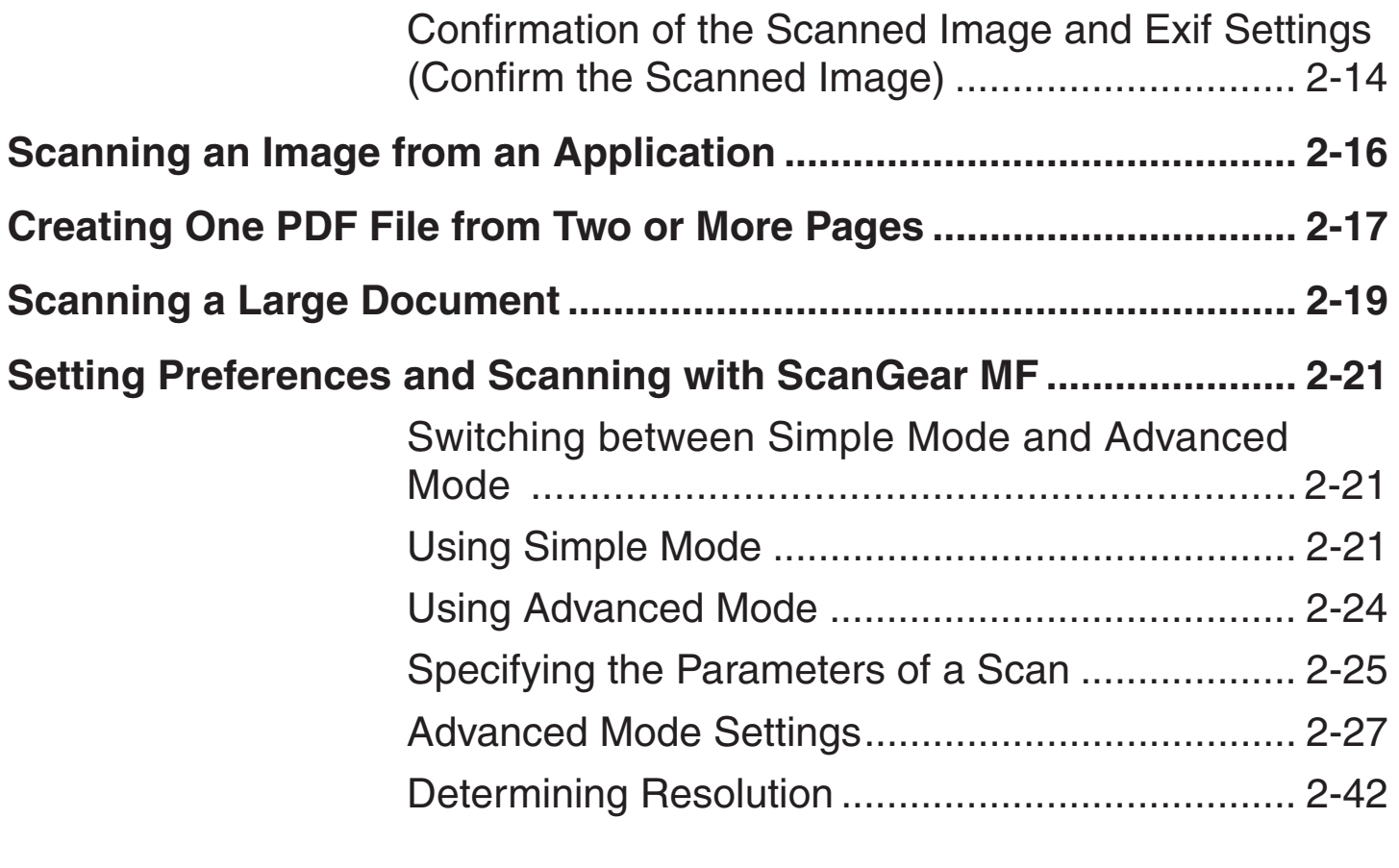

[External Program \(Mail Program\).........................](#page-27-0) 2-14

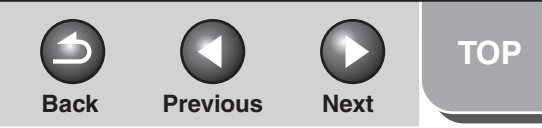

<span id="page-16-0"></span>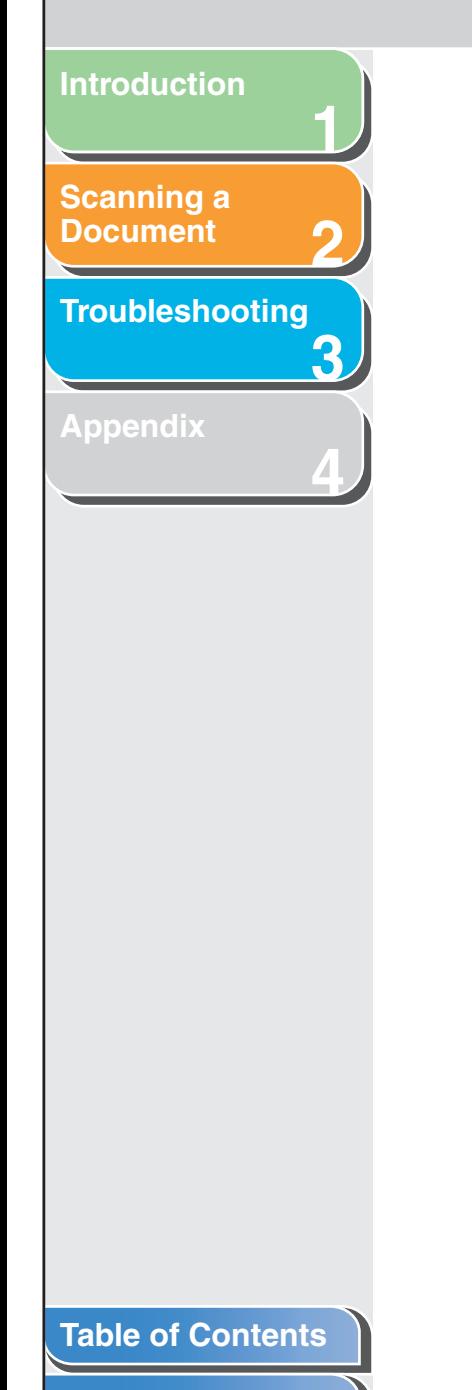

# **[Scanning with the WIA Driver \(Windows XP Only\).............................](#page-56-0) 2-43**

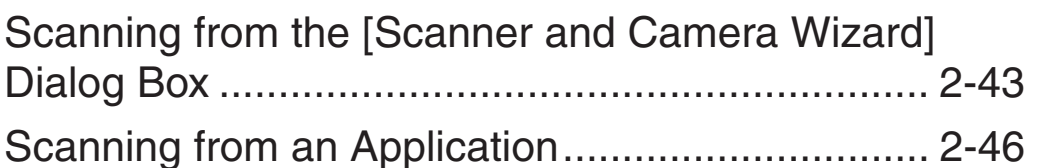

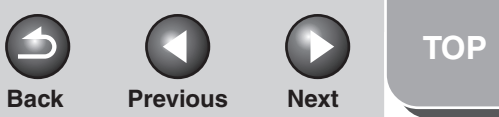

<span id="page-17-1"></span>**[Scanning a](#page-14-1)  [Document](#page-14-1)**

#### **[Troubleshooting](#page-61-0)**

**1**

**2**

**3**

**4**

**[Appendix](#page-69-0)**

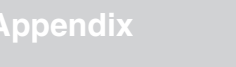

# <span id="page-17-0"></span>**Scanning with [Start] on the Machine**

**You can scan documents and transmit the scanned data to your computer using the operation panel of the machine.**

#### **B** NOTE

Your machine must be connected via USB and the USB scanner driver must be loaded to scan. This machine does not support network scanning.

- **1.Set documents.**
- **2.Press [SCAN] on the machine.**
- **3. Press [Start] on the machine.**

If you are asked to select a program to launch, select "MF Toolbox Ver4.9." The scanned document will be processed according to your settings.

When scanning is completed, a folder with the scanning date will be created in the [My Pictures] folder in the [My Documents] folder, and your document will be saved in this folder.

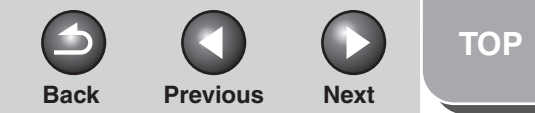

<span id="page-18-2"></span>**[Scanning a](#page-14-1)  [Document](#page-14-1)**

#### **[Troubleshooting](#page-61-0)**

**1**

**2**

**3**

**4**

**[Appendix](#page-69-0)**

# <span id="page-18-0"></span>**Setting the Scanning Function for [Start]**

**When you scan for the first time using [Start] on the machine, scanning will occur in the same way as when you click [Save] in the MF Toolbox. You can change the scanning function set for [Start] on the machine.**

# <span id="page-18-1"></span>■ Setting Up [Start] to Operate in a **Different Way from [Save]**

**1. On the Windows desktop, double-click the [Canon MF Toolbox 4.9] icon to open the MF Toolbox.**

You can also open the MF Toolbox by clicking [start] on the Windows task bar  $\rightarrow$  [(All) Programs]  $\rightarrow$  [Canon]  $\rightarrow$  [MF Toolbox  $4.9$ ]  $\rightarrow$  [Toolbox 4.9].

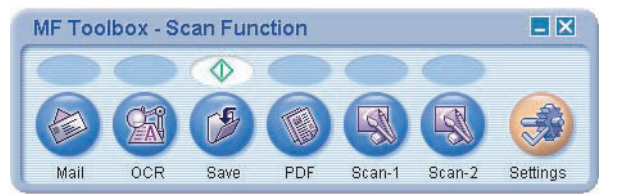

**2.** Drag the  $\textcircled{\textsc{i}}$  mark over the button you want to **select.**

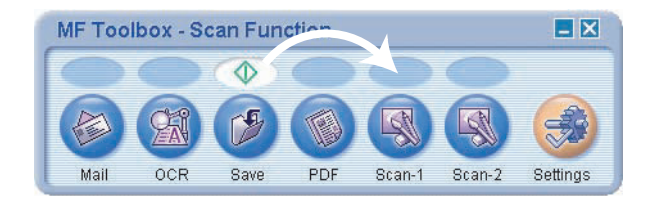

#### The  $\Diamond$  mark will be displayed above the button you select.

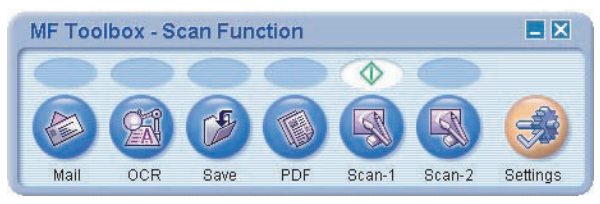

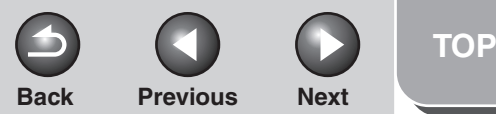

# <span id="page-19-2"></span>**1234[Introduction](#page-10-0)[Scanning a](#page-14-1)  [Document](#page-14-1) [Troubleshooting](#page-61-0) [Appendix](#page-69-0)**

# <span id="page-19-0"></span>■ Setting Up [Start] in the [Settings] **Dialog Box**

In the MF Toolbox, click [Settings] to open the [Settings] dialog box. From the drop-down list, select the scanning function you want to link [Start] to, then click [OK].

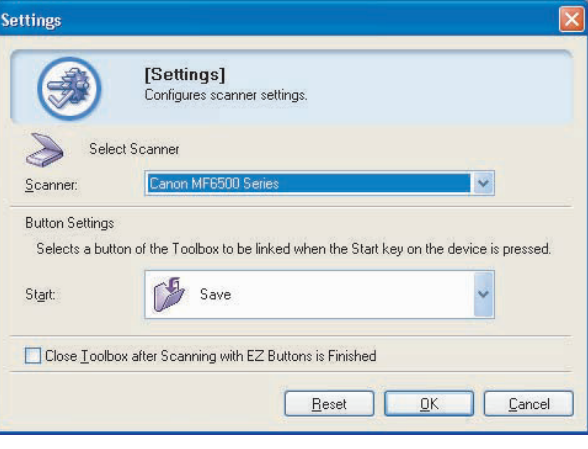

# <span id="page-19-1"></span> **Setting Up [Start] in the [Scanners and Cameras] Folder**

# **1. Open the [Scanners and Cameras] folder (Windows 98/2000: the [Scanners and Cameras Properties] dialog box).**

Click [start] on the Windows task bar  $\rightarrow$  select [Control Panel]  $\rightarrow$ [Scanners and Cameras] (Windows 98/Me/2000: [Start] → [Settings] → [Control Panel] → double-click [Scanners and Cameras]).

**2. Click the corresponding scanner driver icon.**

# **3. Select [Properties] from the [File] menu. (Windows 98/2000: Click [Properties].)**

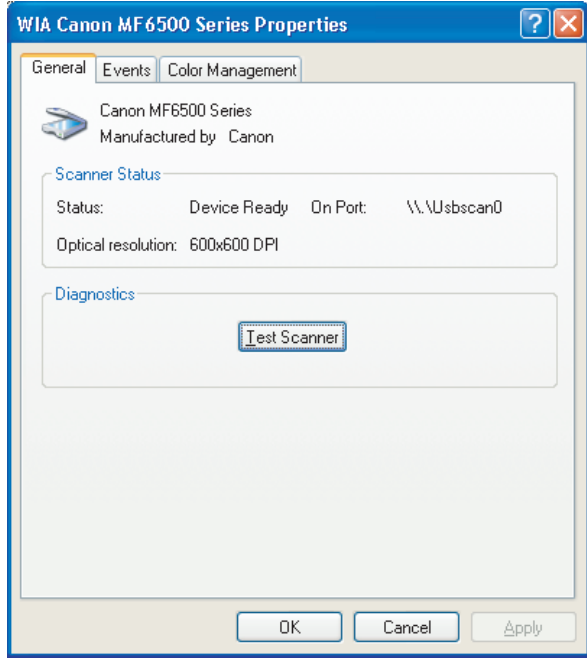

**[Index](#page-77-0)**

**Back [Previous](#page-19-2) [Next](#page-21-1)**

**[TOP](#page-0-0)**

# <span id="page-20-0"></span>**1234[Introduction](#page-10-0) [Scanning a](#page-14-1)  [Document](#page-14-1) [Troubleshooting](#page-61-0) [Appendix](#page-69-0)**

# **4. Specify an action for [Start].**

#### On Windows XP:

Select the [Events] tab  $\rightarrow$  select the option corresponding to your machine from [Select an event]  $\rightarrow$  select the operation for [Start] in  $[Actions] \rightarrow click [OK].$ 

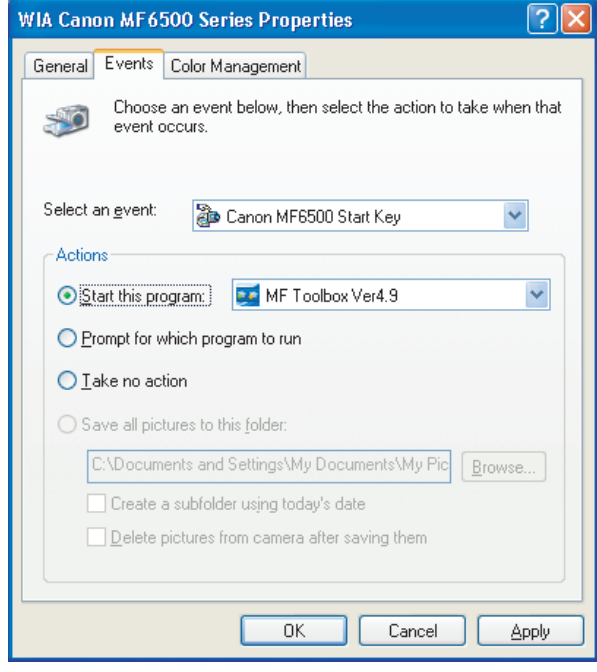

#### On Windows 98/Me/2000:

Select the [Events] tab  $\rightarrow$  select the option corresponding to your machine from [Scanner events]  $\rightarrow$  select the operation for [Start] in [Send to this application]  $\rightarrow$  click [OK].

#### **NOTE**

If the settings you specified in the scanner property dialog box do not work immediately, disconnect and reconnect the USB cable, or restart your computer.

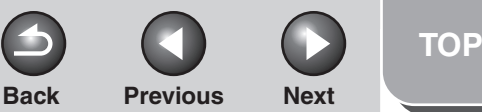

<span id="page-21-1"></span>**[Scanning a](#page-14-1)  [Document](#page-14-1)**

#### **[Troubleshooting](#page-61-0)**

**1**

**2**

**3**

**4**

**[Appendix](#page-69-0)**

# <span id="page-21-0"></span>**Scanning with the MF Toolbox**

**You can scan a document using the buttons on the MF Toolbox.**

- **1. Set documents.**
- **2. On the Windows desktop, double-click the [Canon MF Toolbox 4.9] icon to open the MF Toolbox.**

You can also open the MF Toolbox by clicking [start] on the Windows task bar  $\rightarrow$  [(All) Programs]  $\rightarrow$  [Canon]  $\rightarrow$  [MF Toolbox  $4.9$ ]  $\rightarrow$  [Toolbox 4.9].

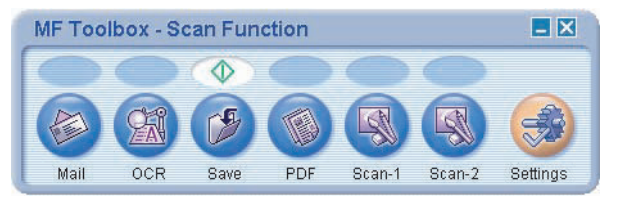

# **3. Click one of the scanning buttons.**

[Mail]: The document will be scanned and attached to an e-mail message in your e-mail application.

[OCR]: The text will be scanned and read by the OCR software.

[Save]: The document will be scanned and saved.

[PDF]: The text will be scanned and saved as a PDF file.

[Scan-1], [Scan-2]: The text will be scanned and appear in the registered application. You can change the button name by directly entering a new name (up to 8 characters long) over the button name.

A dialog box appears for each of the buttons.

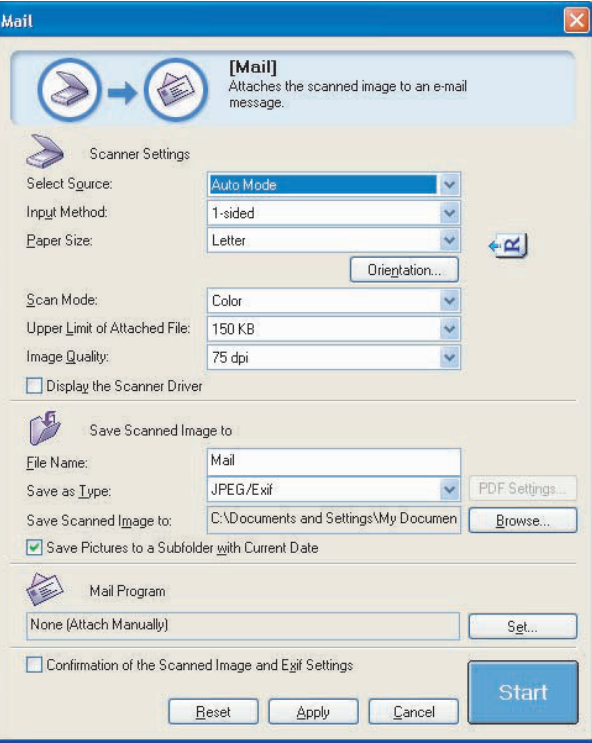

Example: [Mail] dialog box

#### **[Table of Contents](#page-3-0)**

**[Index](#page-77-0)**

**[TOP](#page-0-0)Back [Previous](#page-21-1) [Next](#page-23-2)**

<span id="page-22-0"></span>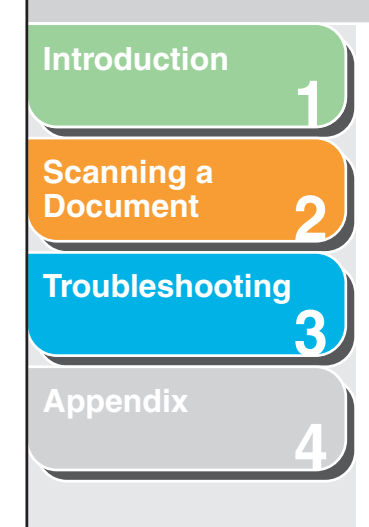

# <span id="page-22-1"></span>**4. Specify the required settings.**

For details, [see "MF Toolbox Settings," on p.](#page-23-0) 2-10.

If you want to keep the same settings for future scans, click [Apply] before clicking [Start].

# **5. Click [Start].**

If you select [Display the Scanner Driver] in step [4](#page-22-1), the [ScanGear MF] dialog box will appear.

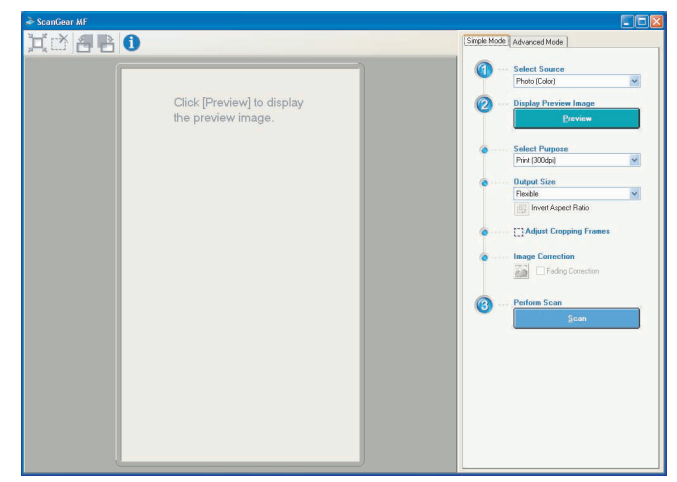

# **6. Specify the required settings.**

For details, [see "Setting Preferences and Scanning with](#page-34-0)  [ScanGear MF," on p.](#page-34-0) 2-21.

# **7. Click [Scan].**

When scanning is completed, a folder with the scanning date will be created in the [My Pictures] folder in the [My Documents] folder, and your document will be saved in this folder.

If you have applications registered to the [Mail], [OCR], [PDF], [Scan-1], or [Scan-2] buttons, the scanned image will be displayed in the application or attached to an e-mail message after scanning. For details, [see "External Program \(Mail](#page-27-0)  [Program\)," on p.](#page-27-0) 2-14.

For some models, the CD-ROM provided with the machine contains the following applications which can be used with the MF Toolbox. They will be registered in the MF Toolbox buttons at the time of installation.

[OCR]: OmniPage SE

[PDF]: Presto! PageManager

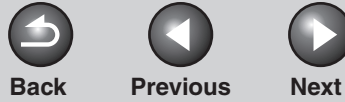

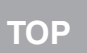

# <span id="page-23-2"></span>**1234[Introduction](#page-10-0) [Scanning a](#page-14-1)  [Document](#page-14-1) [Troubleshooting](#page-61-0) [Appendix](#page-69-0)**

# <span id="page-23-0"></span>**MF Toolbox Settings**

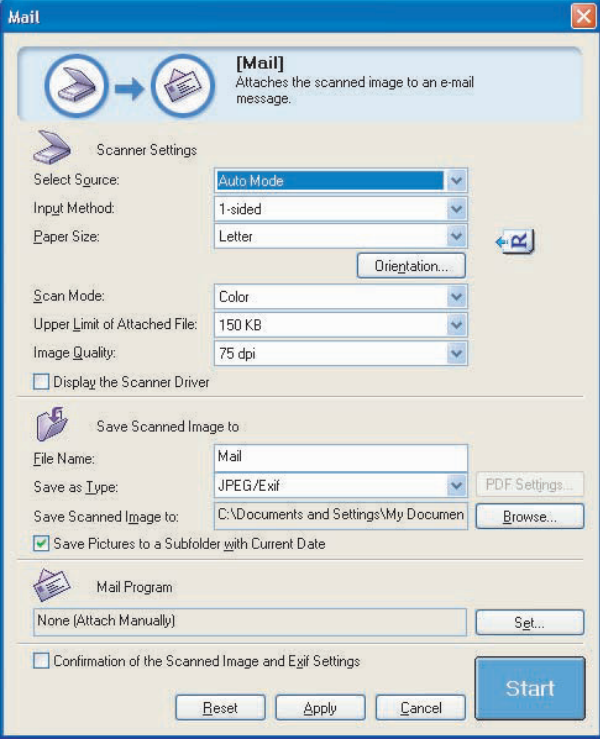

Example: [Mail] dialog box

# <span id="page-23-1"></span>■ **Scanner Settings**

You can specify the scanning mode, resolution, document size, and file size of the scanned image.

[Select Source] Selects where the document is placed ([Platen Glass], [ADF], or [Auto Mode]).

### **NOTE**

When [Auto Mode] is selected, the document in the ADF is automatically scanned. If there is no document in the ADF, the document on the platen glass will be scanned.

[Input Method] Specifies if the document to be scanned is 1-sided or 2-sided. You cannot select this item when [Platen Glass] is selected in [Select Source].

<span id="page-24-0"></span>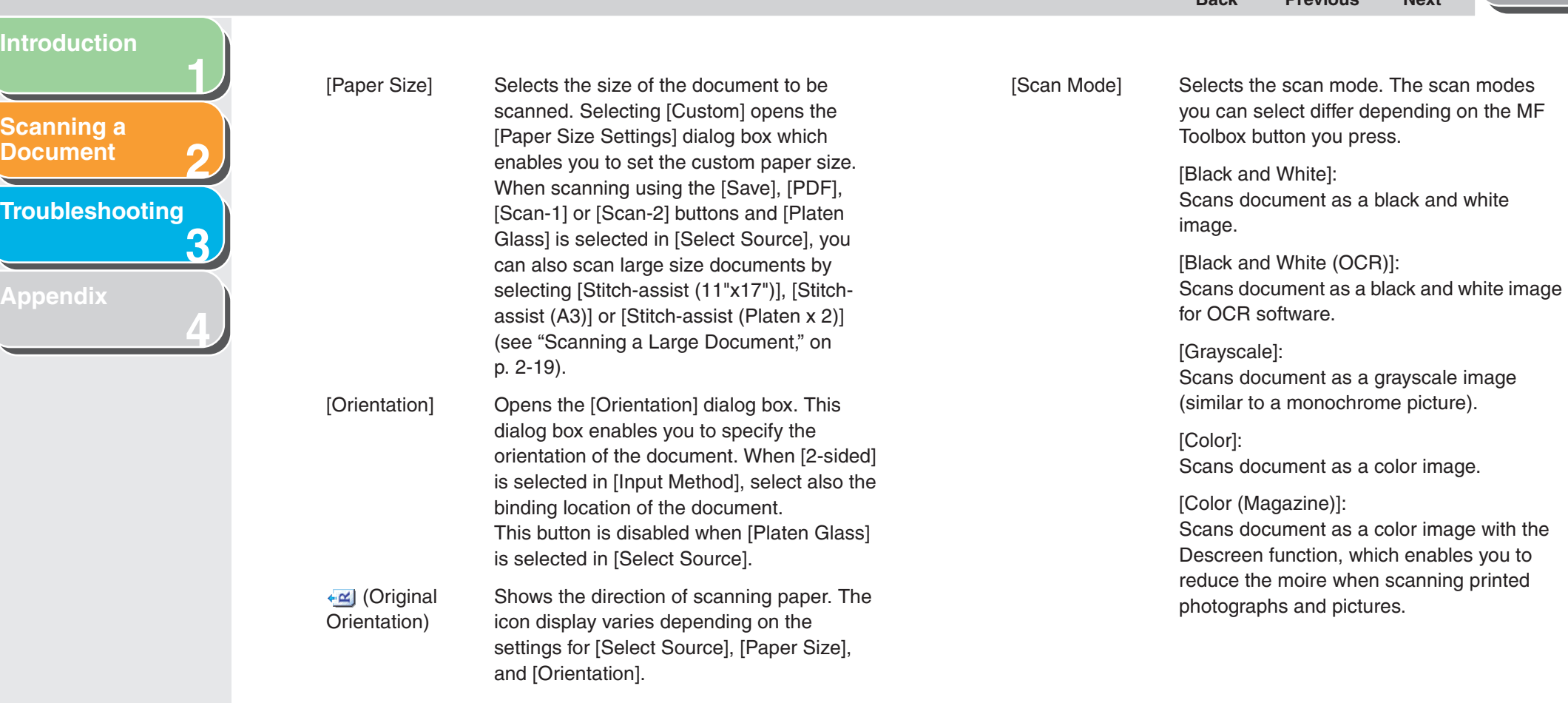

**[Table of Contents](#page-3-0)**

**Int** 

**[TOP](#page-0-0)**

**Back [Previous](#page-23-2) [Next](#page-25-1)**

 $\bullet$ 

 $\boldsymbol{\Theta}$ 

 $\bigcirc$ 

**[Table of Contents](#page-3-0)**

**1**

[Upper Limit of Attached File]

<span id="page-25-2"></span><span id="page-25-1"></span>**[Introduction](#page-10-0)**

**[Scanning a](#page-14-1)  [Document](#page-14-1)**

**[Appendix](#page-69-0)**

**[Troubleshooting](#page-61-0)**

**2**

**3**

**4**

Download from Www.Somanuals.com. All Manuals Search And Download.

### 2-12

[File Name] Enter a file name for the scanned image. If you save another file with the same name, four digits starting from 0001 will be attached after the file name.

advanced settings for scanning. This check box is not available when scanning using the [OCR] button.

# <span id="page-25-0"></span>■ Save Scanned Image to

You can specify the file name, file format, and location to save the scanned image. If you select PDF as a file format, you can also specify the detailed settings for the PDF file.

[Display the Scanner Driver] If you select this check box, all items in the [Scanner Settings] become invalid, and when [Start] is clicked the [ScanGear MF] dialog box appears and enables you to make

selected in [Save as Type].

[150 KB] is recommended. You can specify this item when scanning using the [Mail] button and [JPEG/Exif] is

send. For an ordinary mail message,

setting in [Upper Limit of Attached File].

Selects an approximate upper size limit

<span id="page-25-3"></span>[Image Quality] Selects the scan quality (resolution). When scanning using the [Mail] button, the resolution you can select depends on the

(after compression) for the image you will

Bitmap format. [JPEG/Exif]: JPEG/Exif format. This option is available

when [Grayscale], [Color] or [Color (Magazine)] is selected in [Scan Mode].

[TIFF]: TIFF format.

image. [BMP]:

[PDF]: PDF format.

[PDF (Multiple Pages)]:

Creates one PDF file from two or more scanned pages [\(see "Creating One PDF File](#page-30-0)  [from Two or More Pages," on p.](#page-30-0) 2-17).

[PDF (Add Page)]:

Adds the scanned image to the last page of an existing PDF file that was created with the MF Toolbox.

**[TOP](#page-0-0)**

**Back [Previous](#page-24-0) [Next](#page-26-0)**

[Save as Type] Specifies the file type to save the scanned

# <span id="page-26-0"></span>**1234[Introduction](#page-10-0) [Scanning a](#page-14-1)  [Document](#page-14-1) [Troubleshooting](#page-61-0) [Appendix](#page-69-0)**

#### **NOTE**

– The type of file which can be saved with each button is shown below.

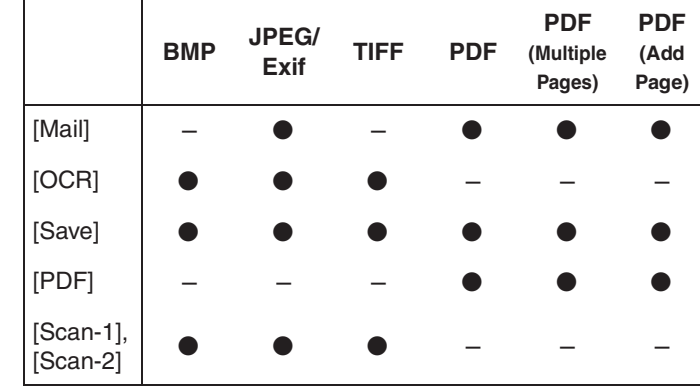

– When [PDF], [PDF (Multiple Pages)], or [PDF (Add Page)] is selected and if an error message appears indicating that the image size is too large, reduce the data size of the scanned image. For details, [see "Output Settings," on p.](#page-42-0) 2-29.

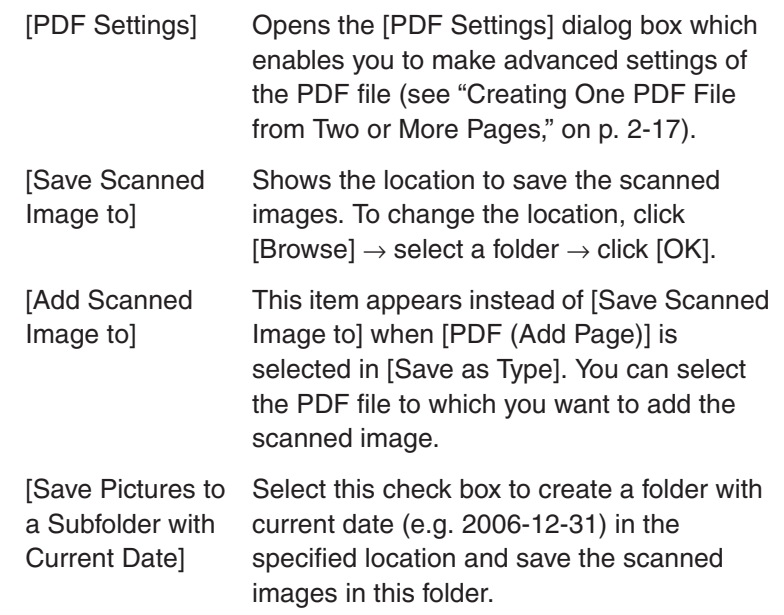

 $Back$  **[Previous](#page-25-1)** 

÷

#### **[Table of Contents](#page-3-0)**

**[TOP](#page-0-0)**

**Next** 

**[TOP](#page-0-0)Back [Previous](#page-26-0) [Next](#page-28-0)**

# <span id="page-27-2"></span>**1234[Introduction](#page-10-0)[Scanning a](#page-14-1)  [Document](#page-14-1)[Troubleshooting](#page-61-0) [Appendix](#page-69-0)**

# <span id="page-27-0"></span>■ **External Program (Mail Program)**

When scanning using the [OCR], [PDF], [Scan-1] or [Scan-2] buttons, you can specify an application to be used to display the scanned image. Click [Set]  $\rightarrow$  select the application to use  $\rightarrow$ click [Open]. You can also specify an application by dragging and dropping the application icon onto the dialog box.

When scanning using the [Mail] button, you can specify an e-mail software to which you want to attach the scanned image. The MF Toolbox is compatible with e-mail software such as Outlook Express, Microsoft Outlook, EUDORA and Netscape Messenger. Click  $[Set] \rightarrow select$  the application to use  $\rightarrow$  click [OK].

If [None (Attach Manually)] is displayed, you have to attach the image file manually.

# <span id="page-27-1"></span>■ Confirmation of the Scanned Image and **Exif Settings (Confirm the Scanned Image)**

You can preview the scanned images as thumbnail images, and specify the file type and location to save them.

## *M* NOTE

- You cannot use this function when scanning with the [OCR] button.
- For the [PDF] button, you can only confirm the scanned image and specify the location to save the image.

Select [Confirmation of the Scanned Image and Exif Settings] (for the [PDF] button, [Confirm the Scanned Image])  $\rightarrow$  click [Start]. When the scanning is complete, the thumbnail of the scanned image is displayed.

Confirm the thumbnail image  $\rightarrow$  specify the file type and location  $\rightarrow$  press [Save] or [Forward].

- [Save as Type] Specifies the file type to save the scanned image. The available file types are the same as those listed in ["Save Scanned Image to,"](#page-25-0)  on p. [2-12.](#page-25-2)
- [Exif Settings] Opens the [Exif Settings] dialog box which enables you to set the Exif information when [JPEG/EXIF] is selected in [Save as Type] [\(see "Exif Settings," on p.](#page-28-1) 2-15).

<span id="page-28-0"></span>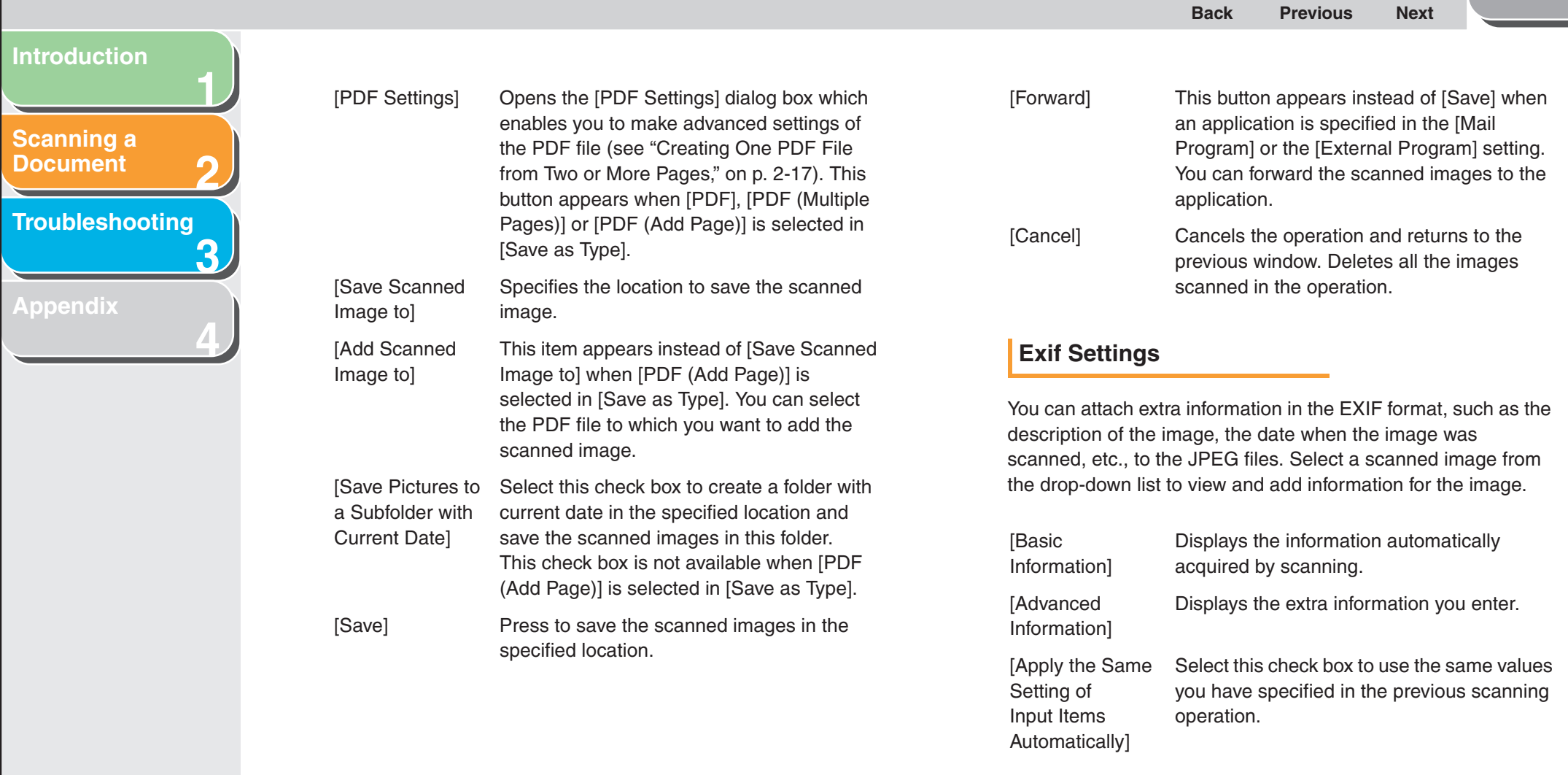

**[Index](#page-77-0)**

<span id="page-28-1"></span>**[TOP](#page-0-0)**

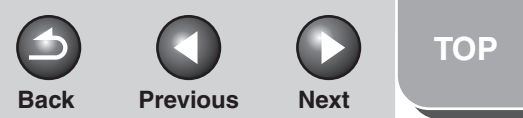

<span id="page-29-1"></span>**[Scanning a](#page-14-1)  [Document](#page-14-1)**

#### **[Troubleshooting](#page-61-0)**

**1**

**2**

**3**

**4**

**[Appendix](#page-69-0)**

# <span id="page-29-0"></span>**Scanning an Image from an Application**

**You can scan an image from a TWAIN- or WIA- (Windows XP only) compliant application and use the image in that application. The following is an example of the procedure.**

- **1. Set documents.**
- **2.Open the application you want to use.**
- **3. Select the command to scan.**
- **4. Select the scanner driver to be used.**

With Windows XP, you can use the ScanGear MF or the WIA driver as the scanner driver.

### **5. Specify the scanner settings** → **click [Scan].**

For details, [see "Setting Preferences and Scanning with](#page-34-0)  [ScanGear MF," on p.](#page-34-0) 2-21, or ["Scanning with the WIA Driver](#page-56-0)  [\(Windows XP Only\)," on p.](#page-56-0) 2-43.

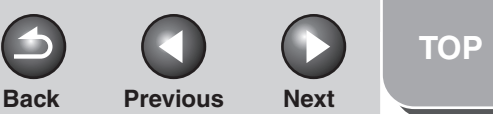

<span id="page-30-1"></span>**[Scanning a](#page-14-1)  [Document](#page-14-1)**

#### **[Troubleshooting](#page-61-0)**

**1**

**2**

**3**

**4**

**[Appendix](#page-69-0)**

# <span id="page-30-0"></span>**Creating One PDF File from Two or More Pages**

**You can scan two or more pages and make them into one PDF file.**

- **1. Set documents.**
- **2. Double-click the [Canon MF Toolbox 4.9] icon on the Windows desktop to open the MF Toolbox.**

You can also open the MF Toolbox by clicking [start] on the Windows task bar  $\rightarrow$  [(All) Programs]  $\rightarrow$  [Canon]  $\rightarrow$  [MF Toolbox  $4.9$ ]  $\rightarrow$  [Toolbox 4.9].

- **3. Click [PDF].**
- **4. Select [PDF (Multiple Pages)] in [Save as Type].**

**5. Specify other required settings** → **click [PDF Settings].**

The [PDF Settings] dialog box appears.

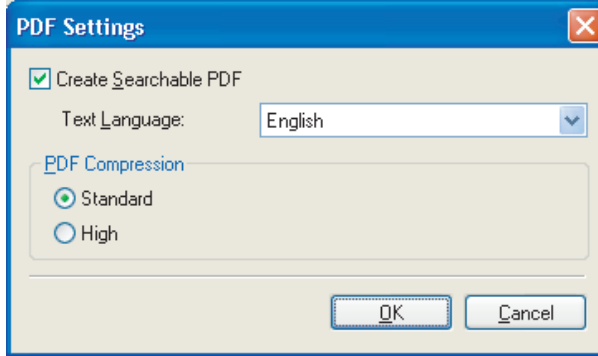

# **6.** Specify the required settings  $\rightarrow$  click [OK].

[Create Searchable PDF]: Converts the characters in the document to text data and makes the PDF document searchable with keywords.

[Text Language]: Select the language of the text to be scanned. The characters may be recognized more accurately if you select [English] from this drop-down list and set [Image Quality] to [300] dpi] or higher in [Scanner Settings] [\(see p.](#page-25-3) 2-12).

[PDF Compression]: Select [High] for color images such as photos or illustrations to be further compressed, reducing the file size.

 $Back$  **[Previous](#page-30-1)** 

**[TOP](#page-0-0)**

÷

**Next** 

# <span id="page-31-0"></span>**1234[Introduction](#page-10-0) [Scanning a](#page-14-1)  [Document](#page-14-1) [Troubleshooting](#page-61-0) [Appendix](#page-69-0)**

# **7. Click [Start].**

When you set the document on the platen glass, the following dialog box appears as each page is scanned.

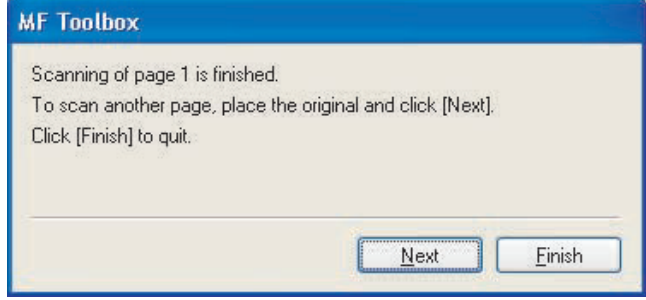

To continue to scan, place the next page and click [Next]. When scanning is completed, click [Finish].

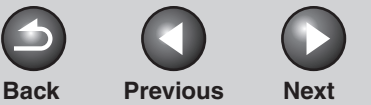

**[TOP](#page-0-0)**

#### <span id="page-32-1"></span>**[Introduction](#page-10-0)**

**[Scanning a](#page-14-1)  [Document](#page-14-1)**

**[Troubleshooting](#page-61-0)**

**1**

**2**

**3**

**4**

**[Appendix](#page-69-0)**

# <span id="page-32-0"></span>**Scanning a Large Document**

**You can scan a document larger than the platen glass by combining pieces scanned separately.**

#### **B** NOTE

This feature is available only when scanning using the [Save], [PDF], [Scan-1] or [Scan-2] buttons, and [Platen Grass] is selected in [Select] Source].

- **1. Set a document on the platen glass.**
- **2. Double-click the [Canon MF Toolbox 4.9] icon on the Windows desktop to open the MF Toolbox.**

You can also open the MF Toolbox by clicking [start] on the Windows task bar  $\rightarrow$  [(All) Programs]  $\rightarrow$  [Canon]  $\rightarrow$  [MF Toolbox  $4.9$ ]  $\rightarrow$  [Toolbox 4.9].

- **3. Click [Save], [PDF], [Scan-1] or [Scan-2].**
- **4. Select [Stitch-assist (11"x17")], [Stitch-assist (A3)] or [Stitch-assist (Platen x 2)] in [Paper Size].**

**5. Specify other required settings** → **click [Start].**

The [Stitch-assist] wizard dialog box appears.

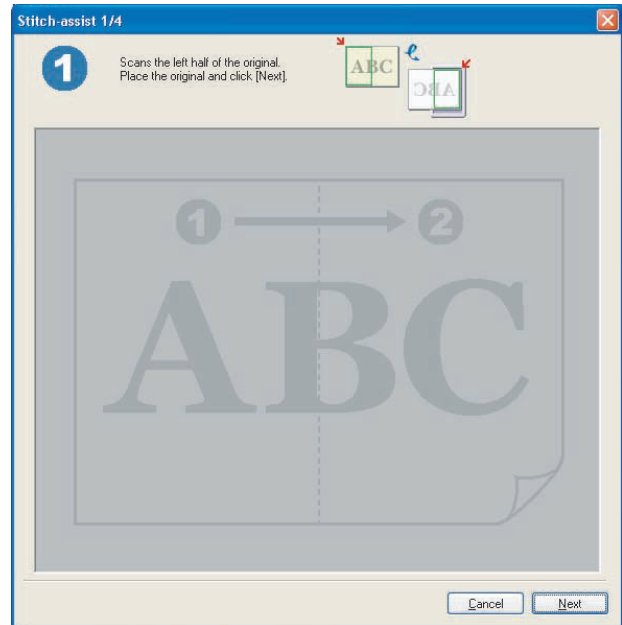

<span id="page-33-0"></span>**1234[Introduction](#page-10-0) [Scanning a](#page-14-1)  [Document](#page-14-1) [Troubleshooting](#page-61-0) [Appendix](#page-69-0)**

- **6. Follow the on-screen instructions to scan the left side and the right side of the document separately.**
- **7. Adjust the position of the right side of the scanned image for synthesis** → **click [Next].**

To make adjustment, click the image and move it using the arrow keys on the keyboard. You can also move the image by dragging it.

**8. Specify the scan area with a cropping frame.**

Any blank areas inside the cropping frame will be saved as white background.

**9. Click [OK], [Save] or [Forward].**

**[Index](#page-77-0)**

**[TOP](#page-0-0)**

**Back [Previous](#page-32-1) [Next](#page-34-3)**

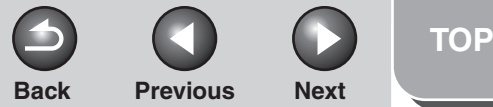

<span id="page-34-3"></span>**[Scanning a](#page-14-1)  [Document](#page-14-1)**

**[Troubleshooting](#page-61-0)**

**1**

**2**

**3**

**4**

**[Appendix](#page-69-0)**

# <span id="page-34-0"></span>**Setting Preferences and Scanning with ScanGear MF**

**The ScanGear MF enables you to preview the image to be scanned and make detailed adjustments for the image. To use the ScanGear MF, select [Display the Scanner Driver] in the MF Toolbox, or scan from an application.**

**B** NOTE

You cannot preview the image when using the ADF.

# <span id="page-34-1"></span>■ Switching between Simple Mode and **Advanced Mode**

The ScanGear MF has two modes: [Simple Mode] and [Advanced Mode]. With [Advanced Mode] you can perform detailed settings such as resolution and contrast.

To switch between two modes, click the corresponding tab.

#### **B** NOTE

2-sided scanning is available with [Advanced Mode] only.

# <span id="page-34-2"></span>**Using Simple Mode**

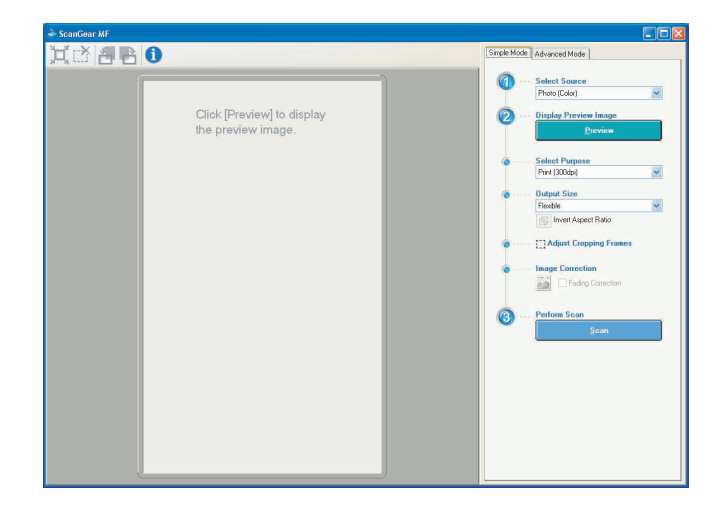

**1.Set documents.**

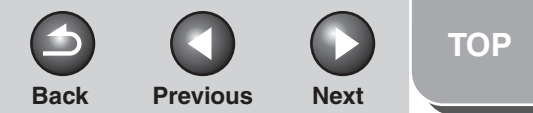

# <span id="page-35-0"></span>**123[Introduction](#page-10-0)[Scanning a](#page-14-1)  [Document](#page-14-1)[Troubleshooting](#page-61-0) [Appendix](#page-69-0)**

**4**

#### <span id="page-35-1"></span>**2.Select the document type in [Select Source].**

[Photo (Color)]: To scan color photos.

[Magazine (Color)]: To scan color magazines with the Descreen function.

[Newspaper (B&W)]: To scan text and line drawings.

[Document (Grayscale)]: To scan color images or text in monochrome. Appropriate for scanning high-resolution monochrome images.

[Document (Color) ADF]: To scan color documents on the ADF.

[Document (Grayscale) ADF]: To scan Grayscale documents on the ADF.

If you select [Document (Color) ADF] or [Document (Grayscale) ADF], skip to step [4](#page-35-2).

# *M* NOTE

On how to turn off the automatic color correction for the document type other than [Newspaper (B&W)], [see "\[Color](#page-53-0)  [Settings\] Tab," on p.](#page-53-0) 2-40.

# **3. Click [Preview].**

A preview of the scanned image appears in the preview window.

# <span id="page-35-2"></span>**4. Select the use for the scanned image in [Select Purpose].**

You can select from [Print (300dpi)], [Image display (150dpi)], or [OCR (300dpi)], depending on the document type you selected in step [2](#page-35-1). For details, [see "Determining Resolution," on p.](#page-55-0) 2-42.

# **5. Select the output size of the scanned image in [Output Size].**

The options you can select vary depending on what you selected in step 4.

Click  $\blacksquare$  to switch the orientation of the output size (landscape or portrait).

# **6. Adjust the cropping frame and select the [Fading Correction] check box as needed.**

To adjust the cropping frame, click  $\mathbb{H}$  (Auto Crop) or drag the corner or edge of the frame. For details, [see "Specifying the](#page-38-0)  [Parameters of a Scan," on p.](#page-38-0) 2-25.

# **B** NOTE

- The [Fading Correction] check box can be selected only when scanning color documents.
- When the preview image is not displayed, the [Fading Correction] check box is disabled.
- **7. Click [Scan].**
## <span id="page-36-0"></span>**1234[Introduction](#page-10-0) [Scanning a](#page-14-0)  [Document](#page-14-0) [Troubleshooting](#page-61-0) [Appendix](#page-69-0)**

<span id="page-36-1"></span>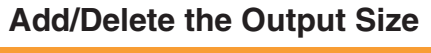

Selecting [Add/Delete] for [Output Size] opens the [Add/Delete the Output Size] dialog box. This dialog box enables you to add and delete the custom output size.

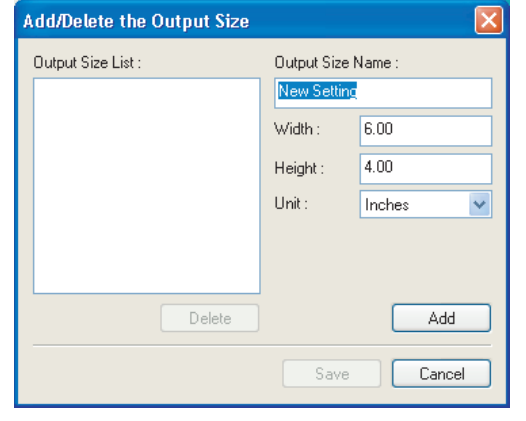

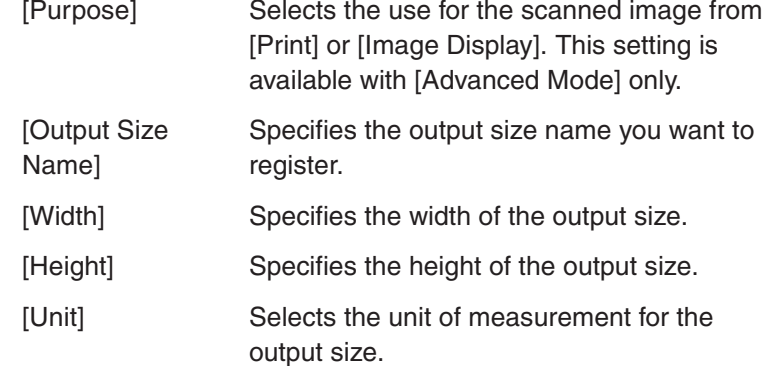

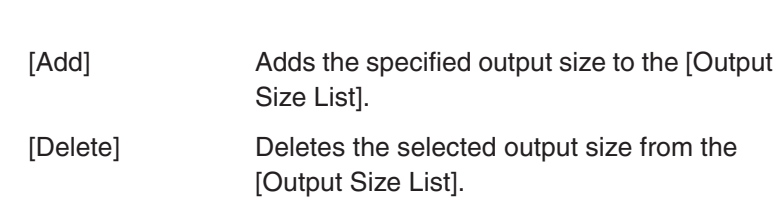

 $Back$  **[Previous](#page-35-0)** 

## **Simple Mode Toolbar**

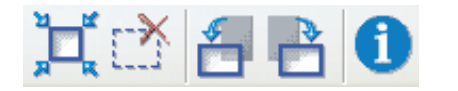

- $\mathbb{H}$  (Auto Crop) Crops the image automatically. For details, see "[Specifying the Parameters of a Scan"](#page-38-0) on p. [2-25](#page-38-0).
- r<sup>\*</sup> (Remove Cropping Frame) Removes the selected cropping frames.
- **4** (Left Rotate) Rotates the image 90 degrees left.
- $\rightarrow$  (Right Rotate) Rotates the image 90 degrees right.
- (Information) Lists the scanning information.

#### **[Table of Contents](#page-3-0)**

**[TOP](#page-0-0)**

**Next** 

**Back [Previous](#page-36-0) [Next](#page-38-1)**

**[TOP](#page-0-0)**

## <span id="page-37-0"></span>**1234[Introduction](#page-10-0)[Scanning a](#page-14-0)  [Document](#page-14-0) [Troubleshooting](#page-61-0) [Appendix](#page-69-0)**

## ■ **Using Advanced Mode**

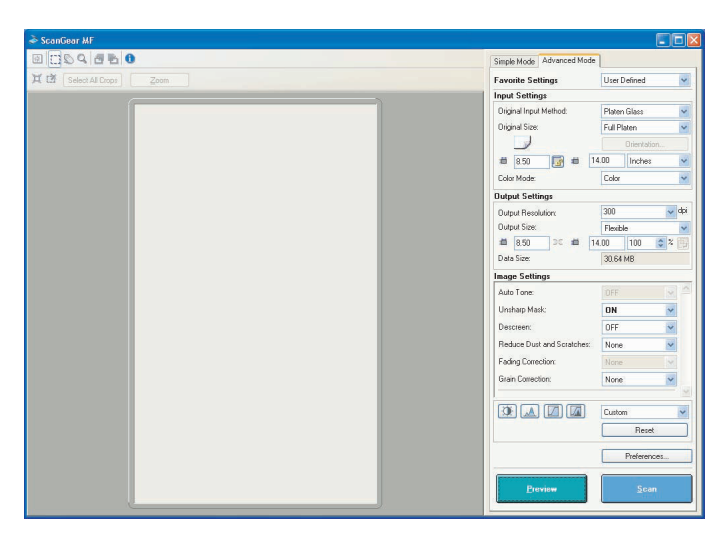

- **1. Set documents.**
- **2. Select settings for [Favorite Settings], [Input Settings], [Output Settings] and [Image Settings], and adjust the color settings.**

For details on the settings, [see "Advanced Mode Settings," on](#page-40-0)  p. [2-27](#page-40-0).

If you select [ADF (1-sided)] or [ADF (2-sided)] in [Original Input Method], skip to step [4](#page-37-1).

## **3. Click [Preview].**

#### **B** NOTE

– Selecting the range in the preview window and clicking [Zoom] reloads the selected image to be enlarged.

- To delete the displayed preview image, click ...

## <span id="page-37-1"></span>**4. If you want to scan only part of the document, specify the parameters.**

For details, [see "Specifying the Parameters of a Scan," on](#page-38-0)  p. [2-25](#page-38-0).

**5. Click [Scan].**

<span id="page-38-1"></span>**2[Introduction](#page-10-0)[Scanning a](#page-14-0)  [Document](#page-14-0)**

**1**

**4**

**3[Troubleshooting](#page-61-0)**

**[Appendix](#page-69-0)**

## **Advanced Mode Toolbar**

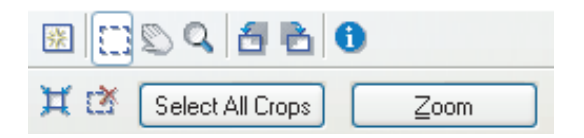

- (Clear) Deletes the preview image from the preview 楽 area. It also resets the toolbar settings and color settings.
- Ð (Crop) Specifies the parameter of a scan.
- (Move) Moves the enlarged image on the screen. ⊵
- Q (Zoom) Enlarges or reduces the preview image. Click on the image to zoom in, and right-click on the image to zoom out.
- (Left Rotate) Rotates the image 90 degrees left. δ
- (Right Rotate) Rotates the image 90 degrees right.
- (Information) Lists the scanning information.
- Ħ (Auto Crop) Crops the image automatically. For details, see "[Specifying the Parameters of a Scan](#page-38-0)" on this page.
- (Remove r W Removes the selected cropping frames. Cropping Frame)

#### [Select All Crops] When this button is used, all the cropping frames reflect the settings made on the [Advanced Mode] tab sheet.

[Zoom] Click this button to rescan the focal cropping area of the preview image at a higher level of magnification. Once clicked, this button changes into

**Back [Previous](#page-37-0) [Next](#page-39-0)**

[Undo]. The image retunes to its original size by clicking [Undo].

**[TOP](#page-0-0)**

## <span id="page-38-0"></span>**Specifying the Parameters of a Scan**

You can create scan areas (cropping areas) for images shown in the preview area. When you click [Scan], only the cropped area will be scanned.

#### **NOTE**

Crop feature is invalid when [ADF (2-sided)] is selected in [Original Input Method] on the [Advanced Mode] tab sheet.

## **Selecting the Cropping Area Automatically**

After previewing, click  $\mathbf{H}$  (Auto Crop) on the toolbar. Clicking this button enables you to gradually crop off the image outside the borders detected in the preview image.

**1**

**2**

**3**

**4**

#### <span id="page-39-0"></span>**[Scanning a](#page-14-0)  [Document](#page-14-0)**

**[Troubleshooting](#page-61-0)**

**[Appendix](#page-69-0)**

## **Creating a Cropping Frame**

Select  $\Box$  (Crop) on the toolbar, click on the preview image and drag over the area you wish to select. To make further adjustments, drag the corner or edge of the selected frame or enter the desired parameter values for  $\blacksquare$  (Width) and  $\blacksquare$ (Height) in [Input Settings] on the [Advanced Mode] tab sheet. To move the cropping frame you have selected, click inside the cropping frame and drag.

#### **NOTE**

- To maintain the current width and height proportion of the image, click in [Input Settings].
- When using the ADF, creating a new cropping frame will erase an existing one.

## **Creating Multiple Cropping Frames (Only when Using the Platen Glass)**

You can create another cropping frame even if there is already one in the preview area. Click and drag the mouse cursor outside the existing cropping frame to create a new cropping frame in that area.

You can create up to 10 cropping areas. By clicking [Scan] once, all the cropped areas will be scanned. (Scanning will continue until all selected areas have been scanned.)

The most recently created cropping frame will become the focal point. To make adjustments to previously created cropping frames, select the frame or frames by clicking on them.

## **Deleting Cropping Frames**

If you want to remove cropping frames, select the frame or frames and do one of the following:

**Back [Previous](#page-38-1) [Next](#page-40-1)**

- Click [Delete] on the keyboard.
- Click (Remove Cropping Frame) on the toolbar.
- Right-click on the cropped area and select [Delete].
- Hold down [Ctrl] on the keyboard, right-click outside the cropped area, and select [Delete].

#### **[Table of Contents](#page-3-0)**

**[Index](#page-77-0)**

**[TOP](#page-0-0)**

**Back [Previous](#page-39-0) [Next](#page-41-0)**

**[TOP](#page-0-0)**

## <span id="page-40-1"></span>**1234[Introduction](#page-10-0) [Scanning a](#page-14-0)  [Document](#page-14-0) [Troubleshooting](#page-61-0) [Appendix](#page-69-0)**

## <span id="page-40-0"></span>■ Advanced Mode Settings **Favorite Settings Favorite Settings**

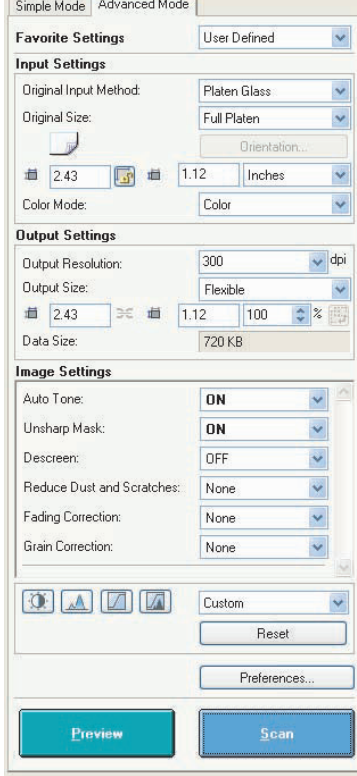

Favorite Settings enables you to save a set of settings (Input Settings, Output Settings, Image Settings, Color Settings and Preferences) made for the focal cropping frame. If there are no cropping frames, settings for the whole preview area are saved. You can also recall the saved settings and apply them to the selected frames or the whole preview area.

#### **NOTE**

The following items cannot be saved in Favorite Settings:

- Values of  $\blacksquare$  (Width) and  $\blacksquare$  (Height) in [Input Settings] and in [Output Settings]
- Activation of  $\Box$  button (maintaining the proportion of width and height) in [Input Settings]

– Value of [%] (Scale) in [Output Settings]

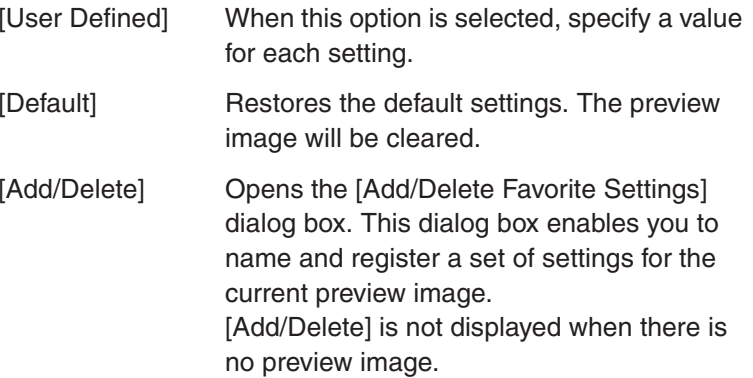

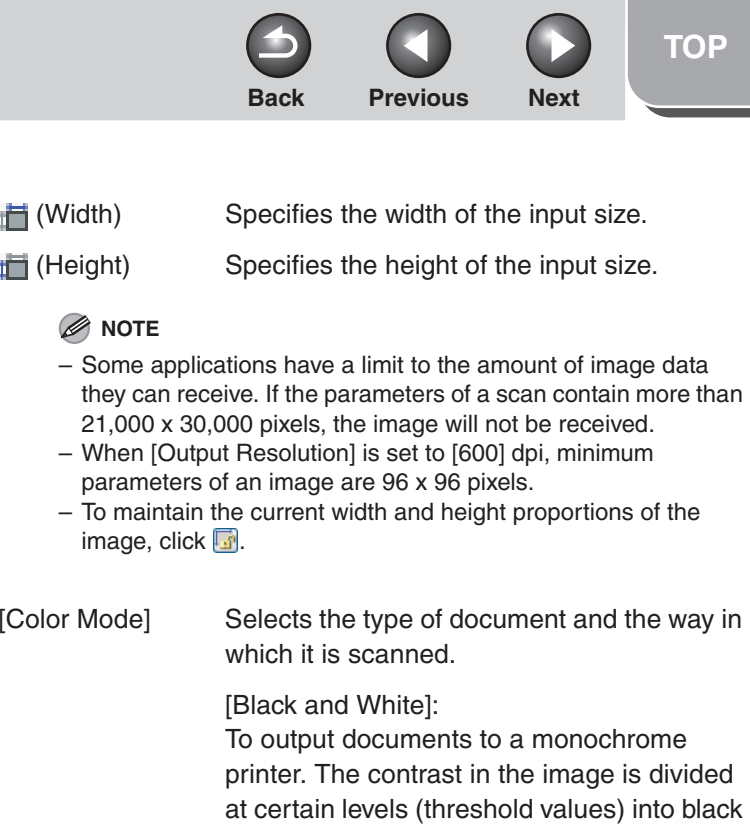

and white and is displayed in two colors. For the threshold setting, [see "Color Settings,"](#page-45-0)  [on p.](#page-45-0) 2-32.

**[Table of Contents](#page-3-0)**

**[Index](#page-77-0)**

**1**

**Input Settings**

**NOTE**

be deleted.

**NOTE**

will be deleted.

sides of the page.

←¤J (Original Orientation)

sided)].

[Original Input **Method** 

<span id="page-41-0"></span>**[Introduction](#page-10-0)**

**[Scanning a](#page-14-0)  [Document](#page-14-0)**

**[Appendix](#page-69-0)**

**[Troubleshooting](#page-61-0)**

**2**

**3**

**4**

Selects where the document is placed from [Platen Glass], [ADF (1-sided)] or [ADF (2-

If you change this setting after previewing, the preview image will

– If you change this setting after previewing, the preview image

– When the document is loaded in the ADF, select the paper size from [A5 Portrait], [A5 Landscape], [A4], [Letter] and [Legal]. – When [ADF (2-sided)] is selected in [Original Input Method], if the size specified in [Original Size] is different from the actual paper size, the scanning results may differ between the two

[Original Size], and [Orientation].

dialog box enables you to specify the orientation of the original document. When [ADF (2-sided)] is selected in [Original Input Method], select also the binding location of

[Orientation] Opens the [Orientation] dialog box. This

the original document.

Shows the direction of the document being scanned. The icon display varies depending on the settings for [Original Input Method],

[Original Size] Selects the size of the original document.

**1**

**2**

**3**

**4**

<span id="page-42-0"></span>**[Scanning a](#page-14-0)  [Document](#page-14-0)**

**[Troubleshooting](#page-61-0)**

**[Appendix](#page-69-0)**

## [Grayscale]:

To scan black and white photos or monochrome images. The image is expressed in a 0-255 scale of black and white.

[Color]: To scan color photos. The image is expressed in 256 levels (8 bit) of R(ed), G(reen) and B(lue).

#### [Color (Documents)]:

To scan color documents that include texts or charts in addition to color photos. The image is expressed in 256 levels (8 bit) of R(ed), G(reen) and B(lue).

[Text Enhanced]: To scan texts crisply, particularly to process it with OCR software. The image is displayed in black and white.

## **Output Settings**

**[Output** Resolution]

Specifies the resolution for the scan. You can select a resolution from the drop-down list, or enter any value between 25-9600 dpi. If you are using the ADF, enter a resolution between 25-600 dpi. For details, [see](#page-55-0)  ["Determining Resolution," on p.](#page-55-0) 2-42.

[Output Size] Selects the output size of the scanned image. If you select [Add/Delete], the [Add/ Delete the Output Size] dialog box will appear and you can add and delete the custom output size (see p. [2-23\)](#page-36-1). If [Flexible] is selected, enter values in  $\blacksquare$ (Width),  $\blacksquare$  (Height) or [%] (Scale). The resolution when you actually scan will change in accordance with the value of [%]. The ratio of  $\blacksquare$  (Width) and  $\blacksquare$  (Height) is linked to  $\blacksquare$  (Width) and  $\blacksquare$  (Height) in [Input Settings]. You can enter the value for [%] between 25 and 38400, but the upper limit varies depending on the value of [Output Resolution].

**Back [Previous](#page-41-0) [Next](#page-43-0)**

**[TOP](#page-0-0)**

**Click <b>to** to switch the orientation of the output size (landscape or portrait). This button is invalid when [Flexible] is selected.

[Data Size] Shows the data size of the scanned image according to your settings.

### **[Table of Contents](#page-3-0)**

**[Index](#page-77-0)**

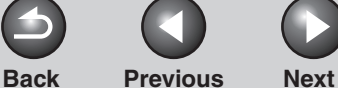

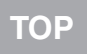

<span id="page-43-0"></span>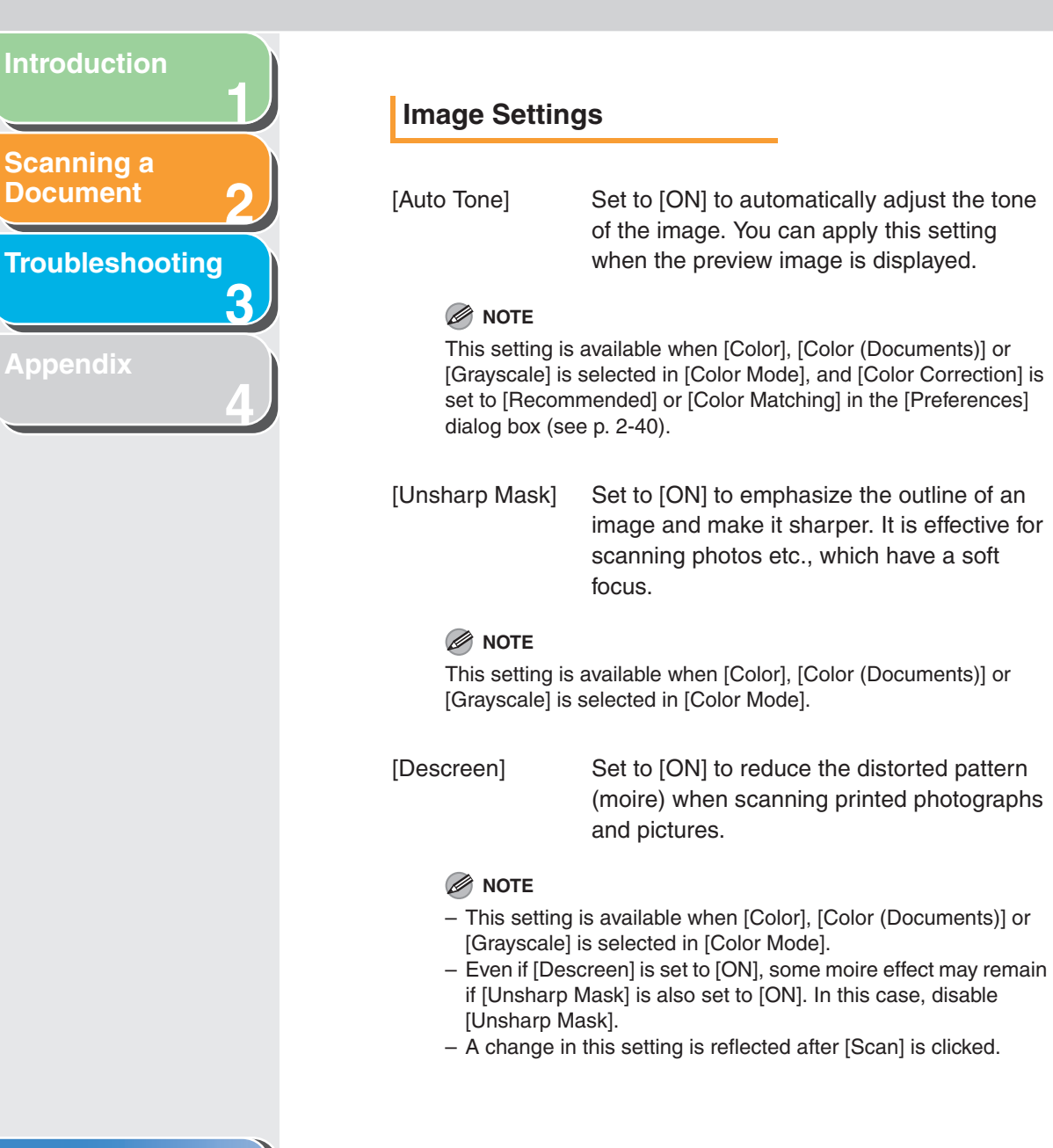

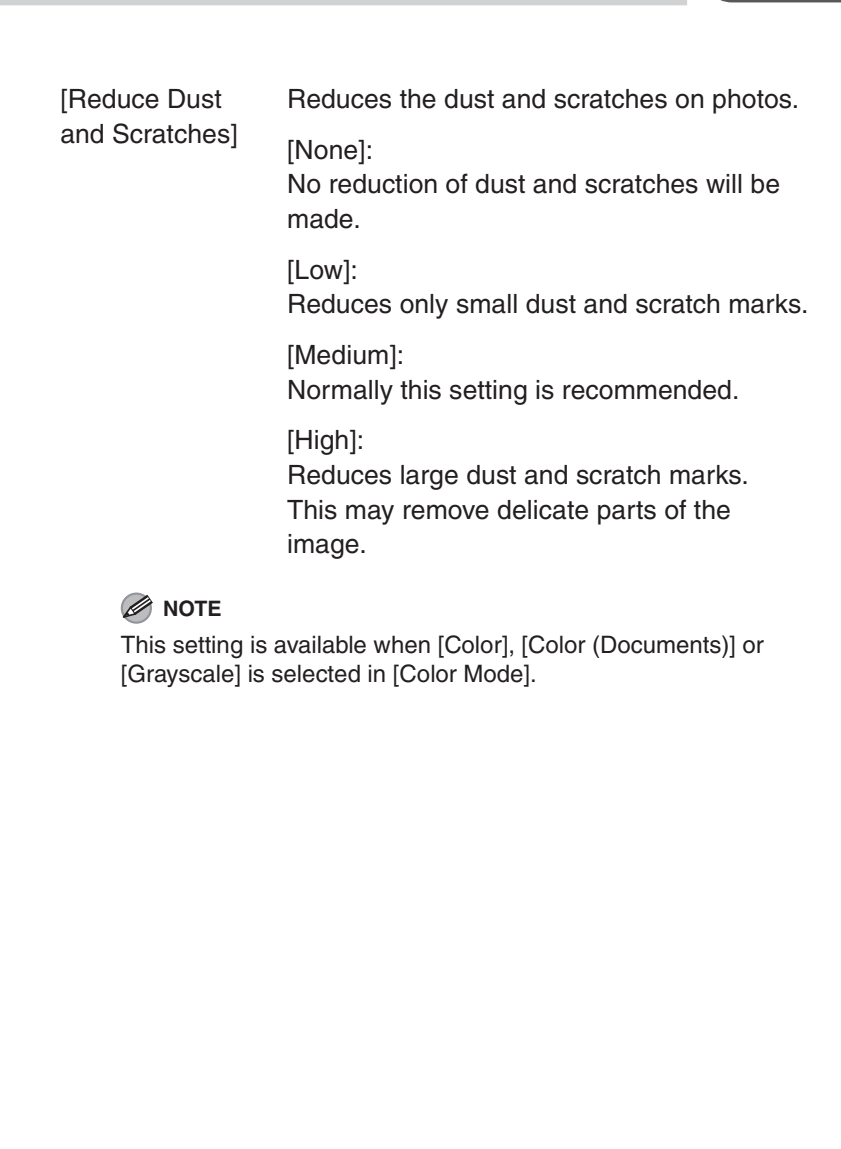

**[Table of Contents](#page-3-0)**

Download from Www.Somanuals.com. All Manuals Search And Download.

#### 2-31

[Fading **Correction1** 

**1**

<span id="page-44-0"></span>**[Introduction](#page-10-0)**

**[Scanning a](#page-14-0)  [Document](#page-14-0)**

**[Appendix](#page-69-0)**

**[Troubleshooting](#page-61-0)**

**2**

**3**

**4**

Rebuilds the color quality that has faded over time. It also increases saturation of dullcolored originals to reproduce a vivid image. You can apply this setting when the preview image is displayed.

[None]: No fading correction will be made.

[Low]: Corrects slightly faded images.

[Medium]: Normally this setting is recommended.

[High]: Corrects highly faded images. This may change the tone of the image.

#### *M* NOTE

This setting is available when [Color] or [Color (Documents)] is selected in [Color Mode], and [Color Correction] is set to [Recommended] in the [Preferences] dialog box [\(see p.](#page-53-0) 2-40).

[Grain Correction] Smoothes out the film grain of the image recorded on fast film. The result is smoother tones and higher overall quality.

> [None]: No grain correction will be made.

[Low]: Select this setting when the grain in the picture is not so notable.

[Medium]: Normally this setting is recommended.

#### [High]:

Smoothes out even very notable grain in the picture. This may lower the image sharpness and tonal quality.

#### **NOTE**

– This setting is available when [Color], [Color (Documents)] or [Grayscale] is selected in [Color Mode].

– This setting is not reflected in the preview image.

**[TOP](#page-0-0)**

**Back [Previous](#page-43-0) [Next](#page-45-1)**

**Back [Previous](#page-44-0) [Next](#page-46-0)**

## <span id="page-45-1"></span>**123[Introduction](#page-10-0)[Scanning a](#page-14-0)  [Document](#page-14-0) [Troubleshooting](#page-61-0)**

**4**

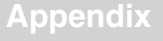

## <span id="page-45-0"></span>**Color Settings**

Using Color Settings buttons, you can adjust the brightness and contrast of the whole image, specify highlights and shadows, and adjust the contrast and balance in an image.

The buttons displayed differ depending on your selection in [Color Mode]. When [Text Enhanced] is selected, no Color Settings button is displayed.

When [Color], [Color (Documents)] or [Grayscale] is selected in [Color Mode]:

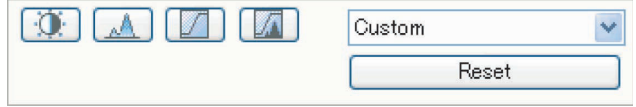

When [Black and White] is selected in [Color Mode]:

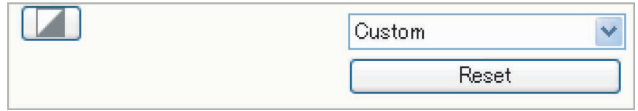

By selecting [Add/Delete] from the drop-down list, you can name and save a set of color settings. For details, [see "Tone Curve/](#page-50-0) [Threshold Drop-Down List," on p.](#page-50-0) 2-37.

Clicking a button opens the dialog box for each color setting. If [Reset] is clicked, all color settings will be reset to the default values.

#### ● **Brightness/Contrast**

This dialog box enables you to adjust the levels of brightness and contrast of the image.

Click  $\bar{\ast}$  to adjust the brightness and contrast diagrammatically.

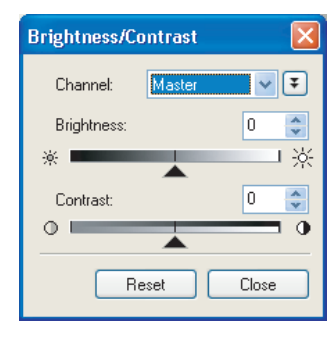

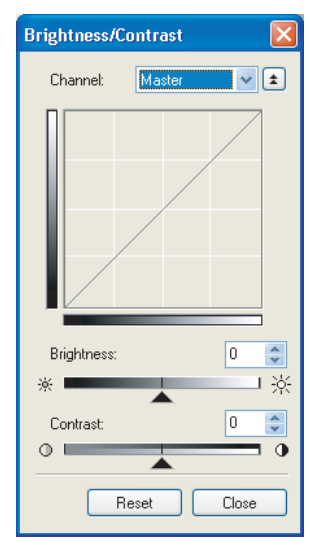

#### **[Table of Contents](#page-3-0)**

**[Index](#page-77-0)**

**[TOP](#page-0-0)Back [Previous](#page-45-1) [Next](#page-47-0)**

<span id="page-46-0"></span>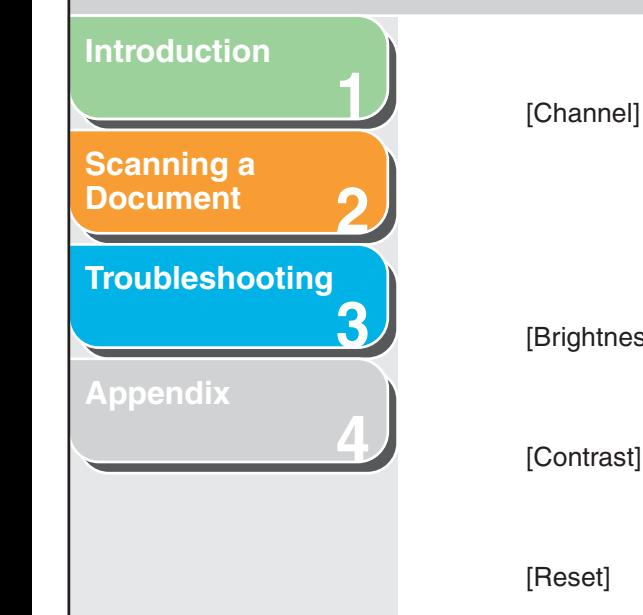

[Channel] Select a color to adjust either [Red], [Green], or [Blue], or select [Master] to adjust all three colors together when [Color] or [Color (Documents)] is selected in [Color Mode]. Adjust the elements of grayscale when [Grayscale] is selected in [Color Mode].

[Brightness] Adjust the brightness of the image by moving the slider  $\triangle$  or entering values (–127 to 127).

[Contrast] Adjust the contrast of the image by moving the slider  $\triangle$  or entering values (-127 to 127).

[Reset] Resets all the current settings to their default values.

#### ● **Histogram**

This dialog box enables you to see the data concentration at each brightness level in an image. You can specify the darkest and brightest levels within an image, cut the levels and expand the middle of the tonal range of the image.

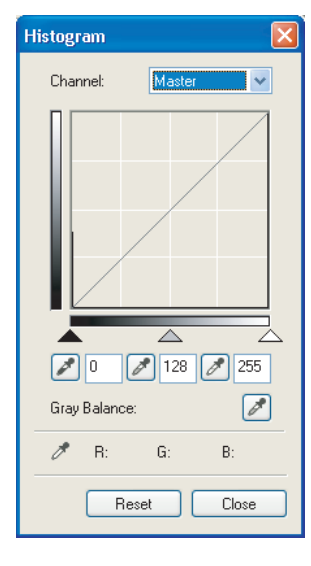

<span id="page-47-0"></span>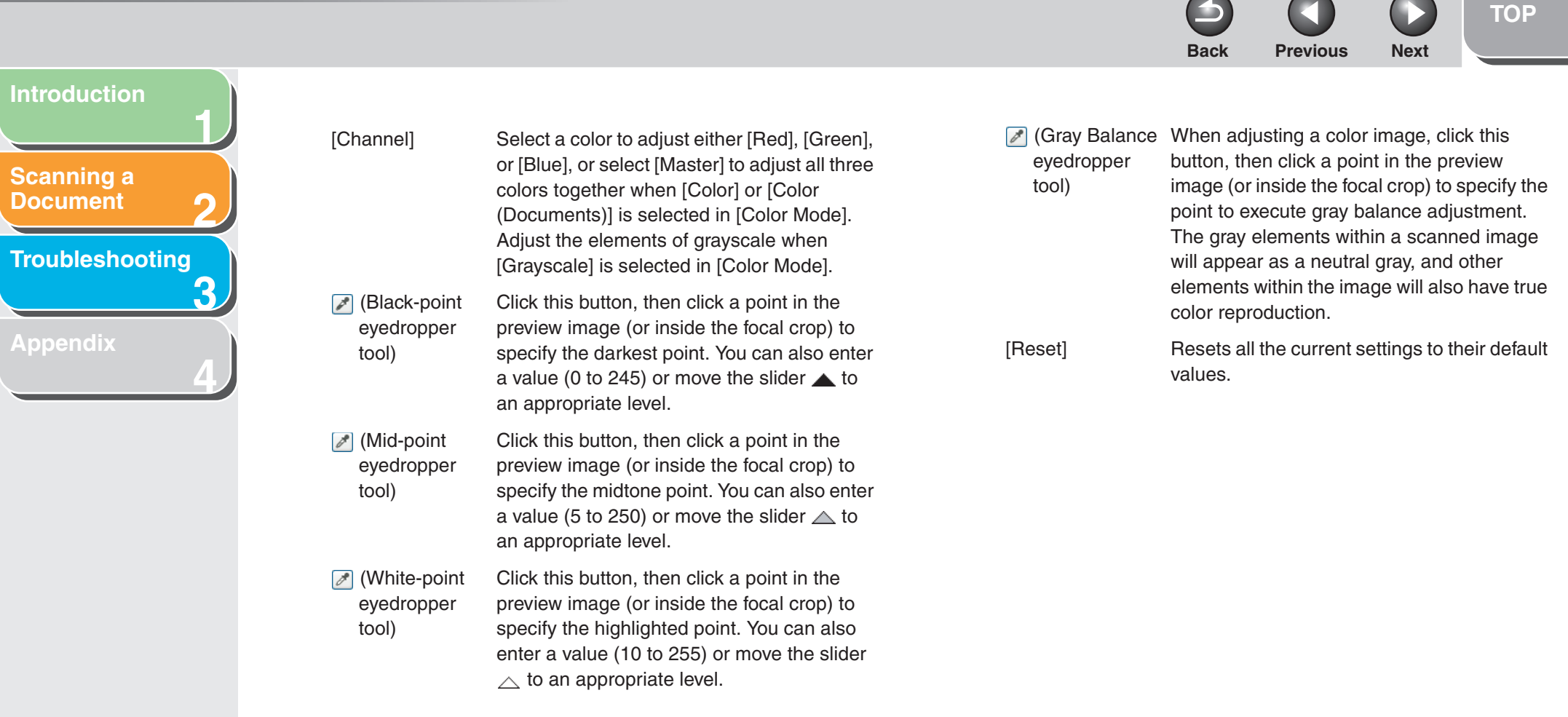

#### **[Table of Contents](#page-3-0)**

 $\sim$ 

 $\overline{\phantom{0}}$ 

 $\overline{\phantom{0}}$ 

 $\overline{\phantom{0}}$ 

<span id="page-48-0"></span>**1234[Introduction](#page-10-0) [Scanning a](#page-14-0)  [Document](#page-14-0) [Troubleshooting](#page-61-0) [Appendix](#page-69-0)**

#### ● **Tone Curve Settings**

This dialog box enables you to adjust the brightness of a specific area of an image by selecting the type of the tone curve. The tone curve is a graph showing the balance of tone input and output.

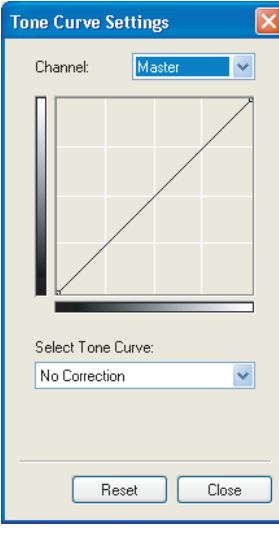

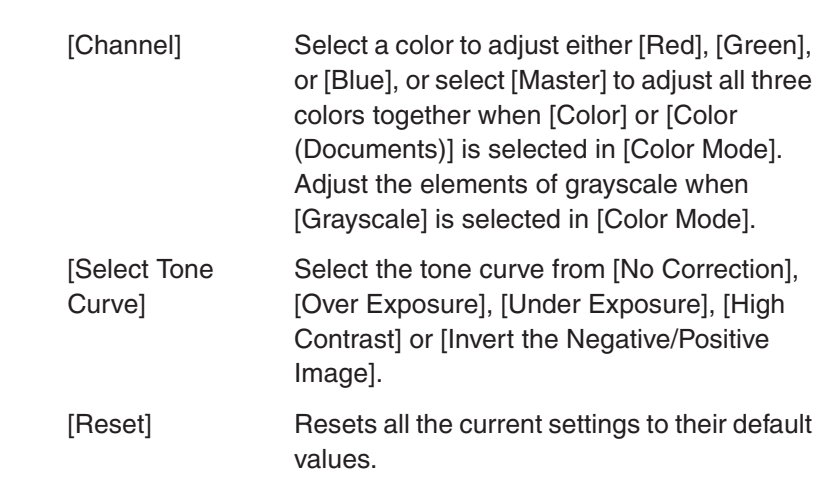

 $Back$  **[Previous](#page-47-0)** 

#### **[Table of Contents](#page-3-0)**

**[TOP](#page-0-0)**

**Next** 

**[TOP](#page-0-0)** $Back$  **[Previous](#page-48-0) Next** 

## <span id="page-49-0"></span>**1234[Introduction](#page-10-0) [Scanning a](#page-14-0)  [Document](#page-14-0) [Troubleshooting](#page-61-0) [Appendix](#page-69-0)**

#### ● Final Review

This dialog box enables you to confirm the color settings.

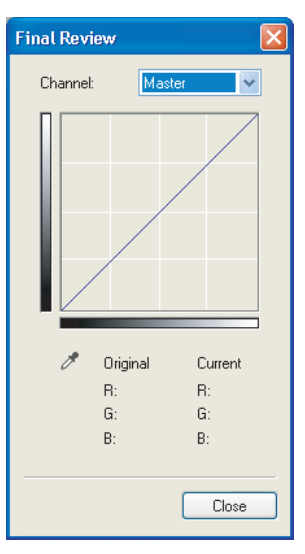

#### ● Threshold

This dialog box enables you to adjust the threshold. By adjusting the threshold, you can sharpen characters in a text document and reduce back-printing such as in newspapers.

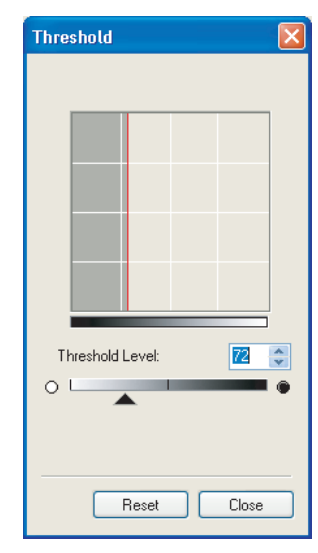

**Back [Previous](#page-49-0) [Next](#page-51-0)**

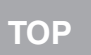

<span id="page-50-1"></span>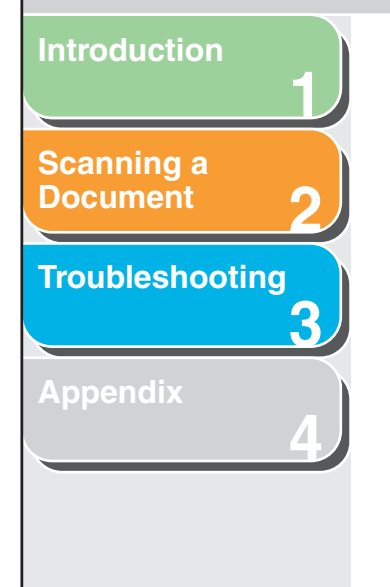

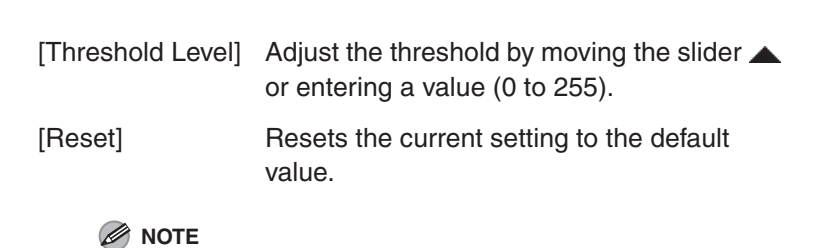

The brightness of color and grayscale images are expressed as a value between 0 and 255 but the brightness of black and white images is expressed in terms of either black or white, including the parts of an image which are a color between the two. The boundary at which black and white is divided is called "threshold".

#### <span id="page-50-0"></span>● **Tone Curve/Threshold Drop-Down List**

This drop-down list enables you to save a set of color settings made for the focal cropping frame. If there are no cropping frames, settings for the whole preview area are saved. You can also recall the saved settings and apply them to the selected frames or the whole preview area.

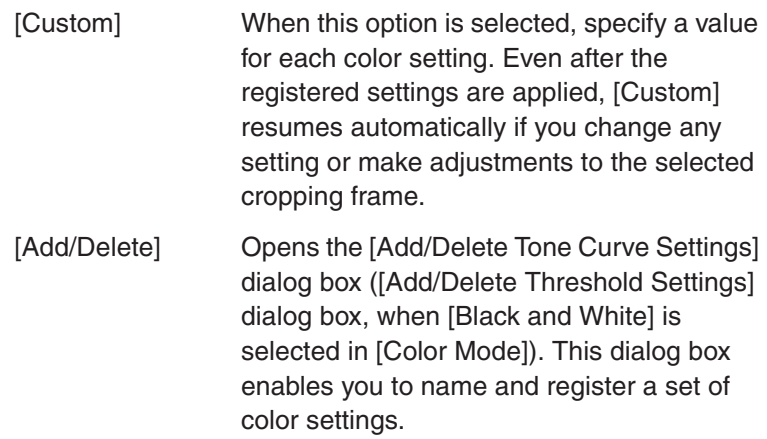

<span id="page-51-0"></span>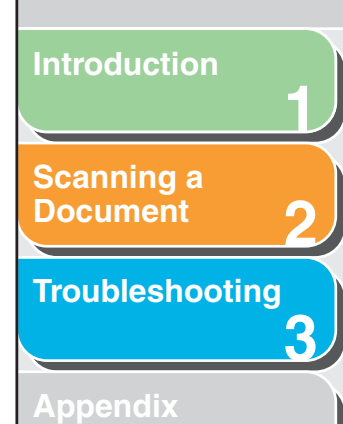

**4**

**[Preferences] Dialog Box**

Clicking [Preferences] on the [Advanced Mode] tab sheet opens the [Preferences] dialog box. This dialog box enables you to adjust settings for scanning and previewing.

● **[Preview]** Tab

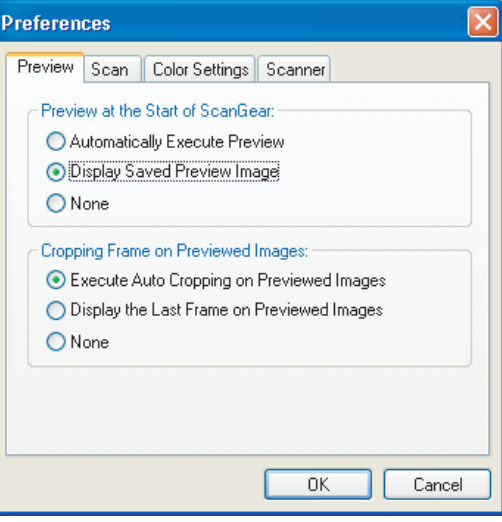

[Preview at the Start of ScanGear] open the ScanGear MF. Selects the preview operation when you

> [Automatically Execute Preview]: The preview scan starts automatically when you open the ScanGear MF.

**[TOP](#page-0-0)**

[Display Saved Preview Image]: Displays the image last previewed.

**Back [Previous](#page-50-1) [Next](#page-52-0)**

[None]: Nothing is displayed.

[Cropping Frame on Previewed Images]

Sets how the cropping frame is displayed when you preview images.

[Execute Auto Cropping on Previewed Images]:

The image will be automatically cropped to match the document size.

[Display the Last Frame on Previewed Images]: Displays the last frame.

[None]: No frame will be displayed.

**Back [Previous](#page-51-0) [Next](#page-53-1)**

<span id="page-52-0"></span>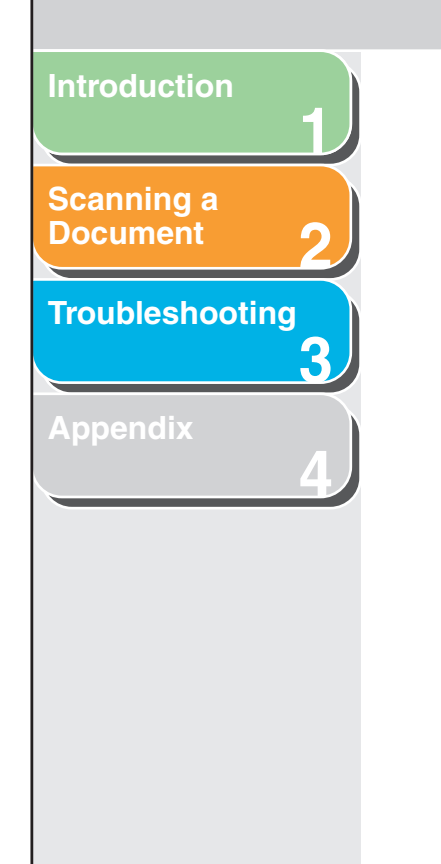

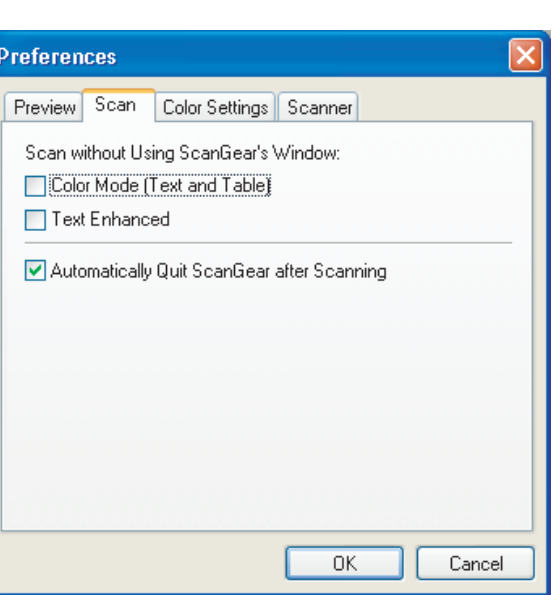

● **[Scan] Tab**

[Scan without Using ScanGear's when using an application that will not Window] Enables you to scan in a specific color mode display the [ScanGear MF] dialog box (such as OCR software), overriding the application settings.

[Color Mode (Text and Table)]: The document is scanned in a mode equivalent to [Color (Documents)] of [Color Mode], regardless of the application settings.

[Text Enhanced]:

The document is scanned in a mode equivalent to [Text Enhanced] of [Color Mode], regardless of the application settings.

[Automatically Quit ScanGear after Scanning] If selected, the [ScanGear MF] dialog box quits automatically after the image is scanned.

Some applications will automatically quit

ScanGear MF after scanning irrespective of this setting.

 $Back$  **[Previous](#page-52-0)** 

**Next** 

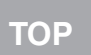

<span id="page-53-1"></span>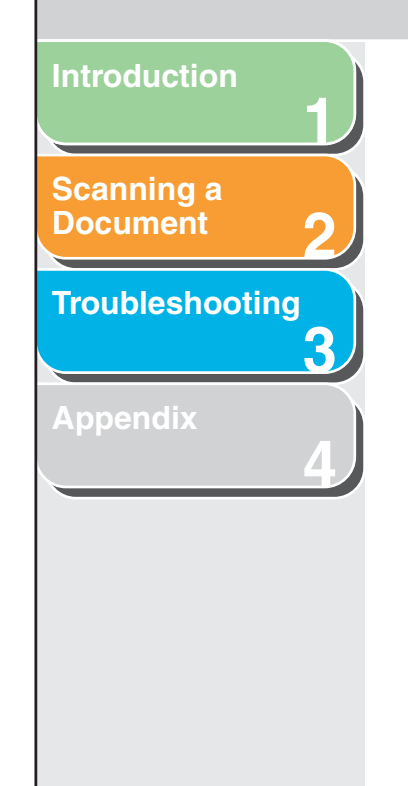

#### <span id="page-53-2"></span>● **[Color Settings] Tab**

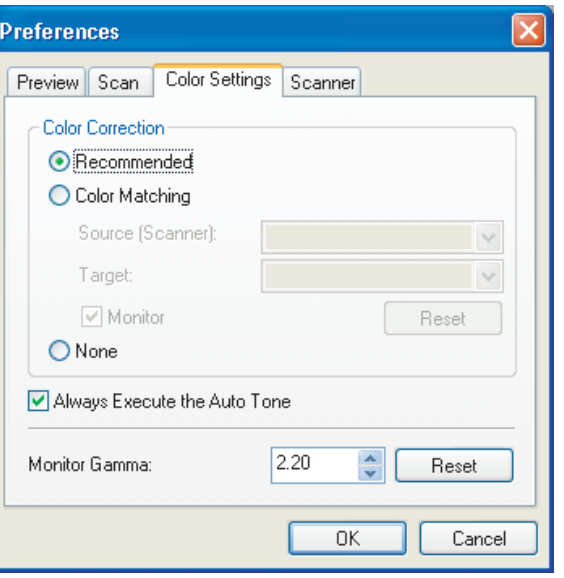

<span id="page-53-0"></span>[Color Correction] Selects the type of color correction.

[Recommended]: Vividly reproduces the tone of a document on the screen.

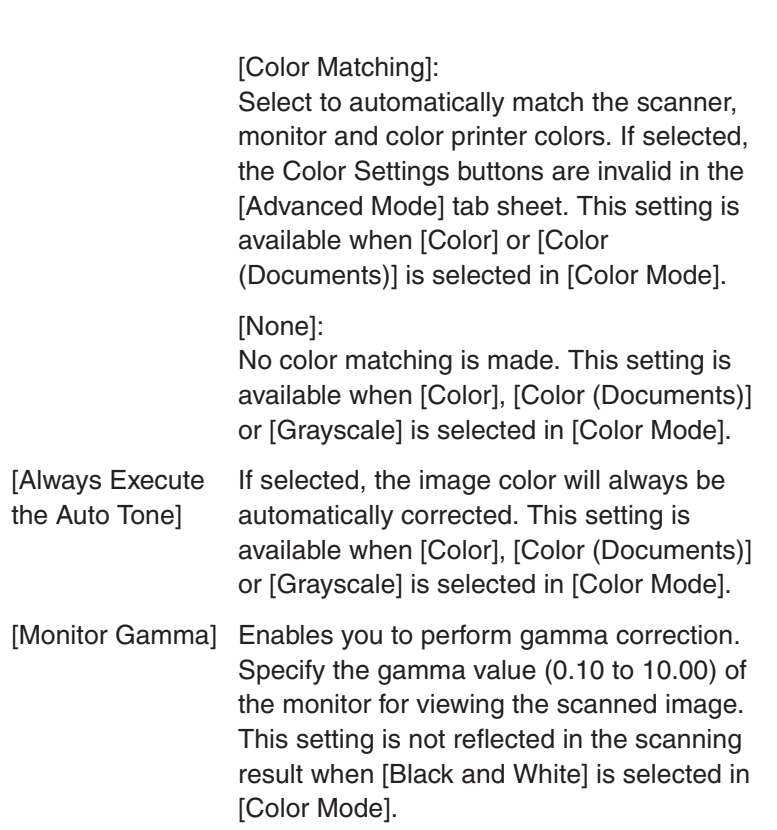

**B** NOTE

[Monitor Gamma] value will be fixed to 2.20 when [Color Matching] is selected in [Color Correction].

<span id="page-54-0"></span>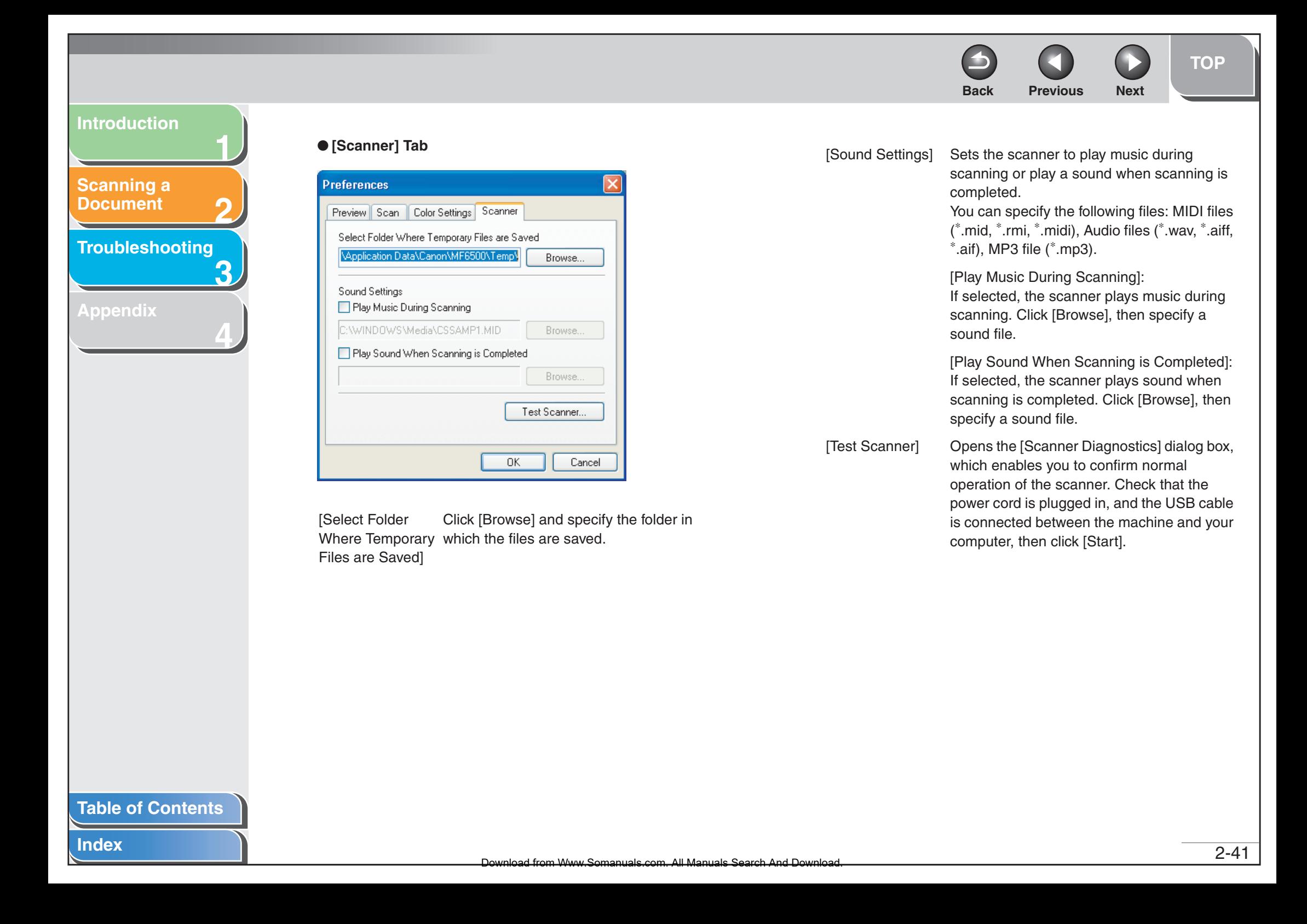

**1**

**2**

**3**

**4**

<span id="page-55-1"></span>**[Scanning a](#page-14-0)  [Document](#page-14-0)**

**[Troubleshooting](#page-61-0)**

**[Appendix](#page-69-0)**

## <span id="page-55-2"></span><span id="page-55-0"></span>■ **Determining Resolution**

The data in the image you scan is a collection of dots carrying information about brightness and color. The density of these dots is called "resolution," and "dpi" (dots per inch) refers to the number of dots in one inch.

You can specify a resolution in [Image Quality] in the MF Toolbox settings dialog box, or in [Output Resolution] in the ScanGear MF.

#### ● **Images for Display on a Monitor**

Images for display on a monitor in general should be scanned at a resolution of 75 dpi.

#### ● **Images for Printing**

Images to be printed should be scanned at a resolution which corresponds to the resolution of the printer.

#### *M* NOTE

With a color printer, the colors are expressed as a certain percentage of ink pigment so scanning your document at half the resolution of the printer should be fine.

#### ● **Printing Scale**

For example, if you want to print a document which is twice the original size both vertically and horizontally, the resolution of your document will be reduced by half. In such a case, scan the original document at double the resolution so that you can print the document with sufficient quality, even if you double the size of the document. Conversely, if you want to print a document at a reduced size, it should be sufficient to scan at half the resolution.

#### ● **Resolution and Data Size**

If you double the resolution, the image data will be four times greater. If the data is too large, processing speed will slow down significantly, and you may experience malfunctions such as lack of memory. Make sure the resolution corresponds to the planned use of the image and set it at the lowest level possible.

**Back [Previous](#page-54-0) [Next](#page-56-0)**

#### **[Table of Contents](#page-3-0)**

**[TOP](#page-0-0)**

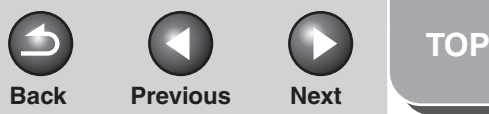

**1**

**2**

**3**

**4**

<span id="page-56-0"></span>**[Scanning a](#page-14-0)  [Document](#page-14-0)**

#### **[Troubleshooting](#page-61-0)**

**[Appendix](#page-69-0)**

# **Scanning with the WIA Driver (Windows XP Only)**

**B** NOTE The WIA driver does not support 2-sided scanning.

## ■ Scanning from the [Scanner and **Camera Wizard] Dialog Box**

- **1. Open the [Scanners and Cameras] folder.** Click [start] on the Windows task bar  $\rightarrow$  select [Control Panel]  $\rightarrow$ [Scanners and Cameras].
- **2. Double-click the corresponding WIA driver icon.**
- **3. Click [Next >].**

You can select from [Color picture], [Grayscale picture], [Black and white picture or text], and [Custom]. When selecting [Custom], click [Custom settings] to make detailed settings in the [Properties] dialog box.

**4. Select a picture type.**

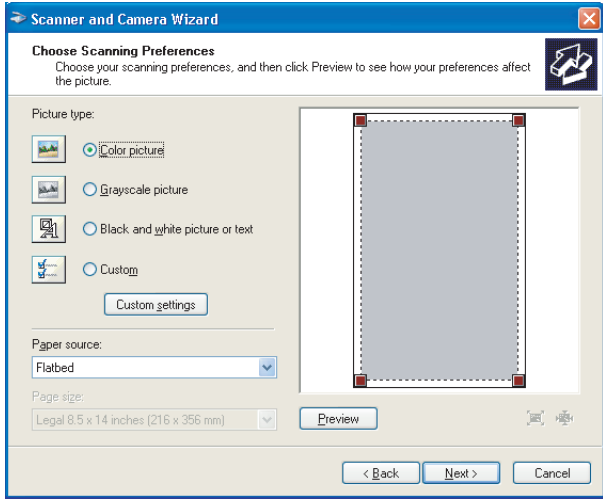

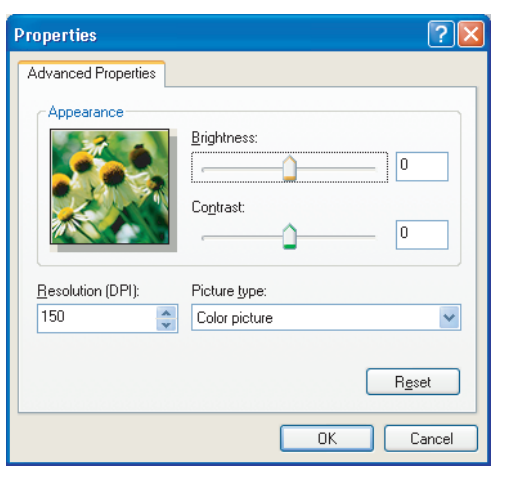

**5. Select the paper source.**

You can select from [Flatbed] or [Document Feeder].

**[Index](#page-77-0)**

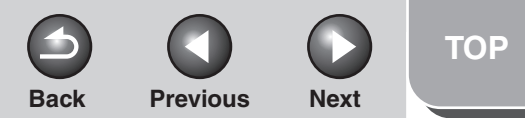

**1**

**2**

**3**

**4**

<span id="page-57-0"></span>**[Scanning a](#page-14-0)  [Document](#page-14-0)**

**[Appendix](#page-69-0)**

**[Troubleshooting](#page-61-0)**

## **6. Specify the scanned area.**

If you have selected [Flatbed] as the paper source, click [Preview]  $\rightarrow$  drag  $\blacksquare$  to specify the scanned area. If you have selected [Document Feeder] as the paper source, select the page size from the drop-down list.

## **7. Click [Next >].**

## **8. Specify a name, a file format, and the location for saving the group of pictures.**

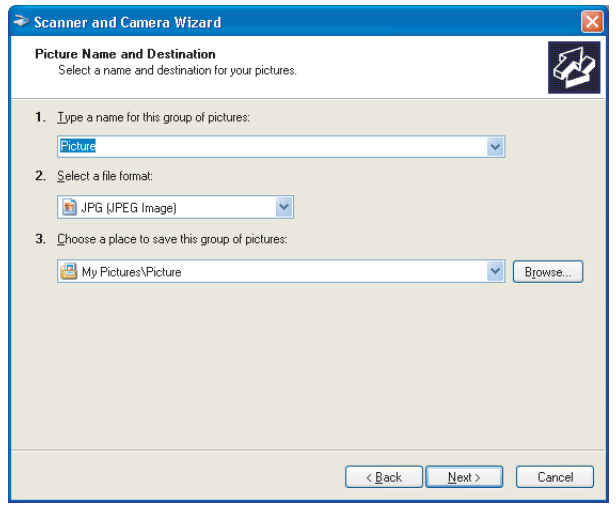

## **NOTE**

- When you save more than one picture in the same location, sequential numbers are automatically added at the ends of file names.
- You can select a file format from [BMP (Bitmap Image)], [JPG (JPEG Image)], [TIF (TIF Image)], and [PNG (PNG Image)].

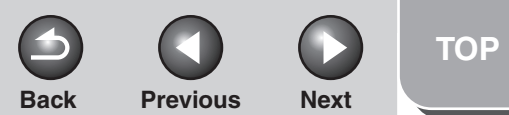

<span id="page-58-0"></span>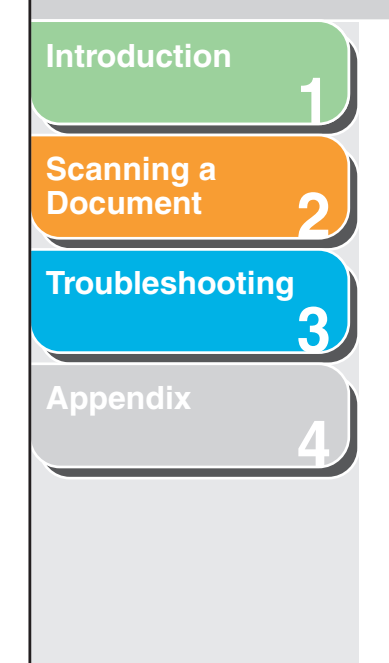

## **9. Click [Next >] to start scanning. 10. Click [Next >].**

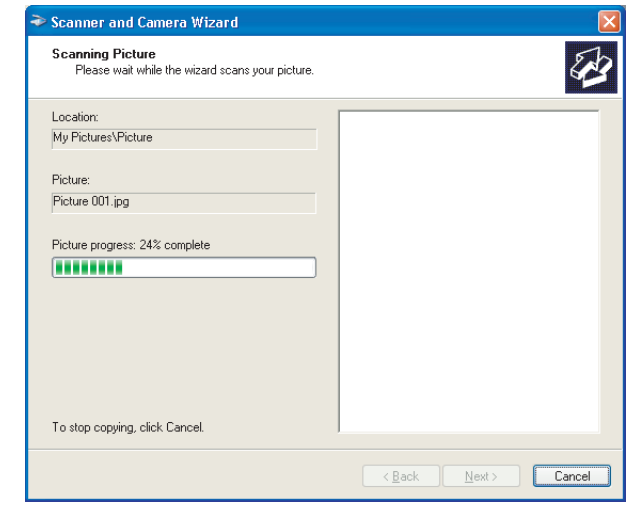

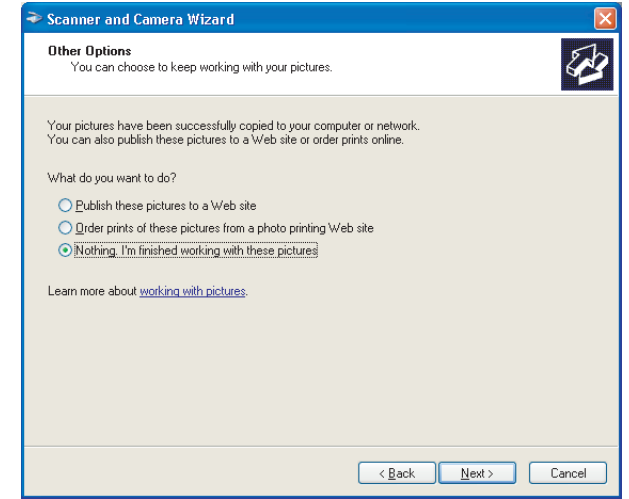

If you want to publish these pictures to a Web site or order printouts online, select the corresponding option.

## **11. Click [Finish].**

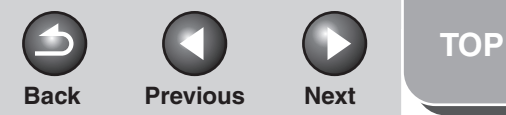

<span id="page-59-0"></span>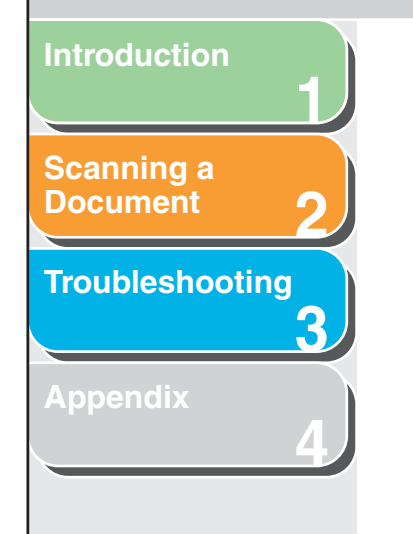

## ■ Scanning from an Application

With the WIA driver dialog box open, follow the procedure below. On how to display the WIA driver, [see "Scanning an](#page-29-0)  [Image from an Application," on p.](#page-29-0) 2-16.

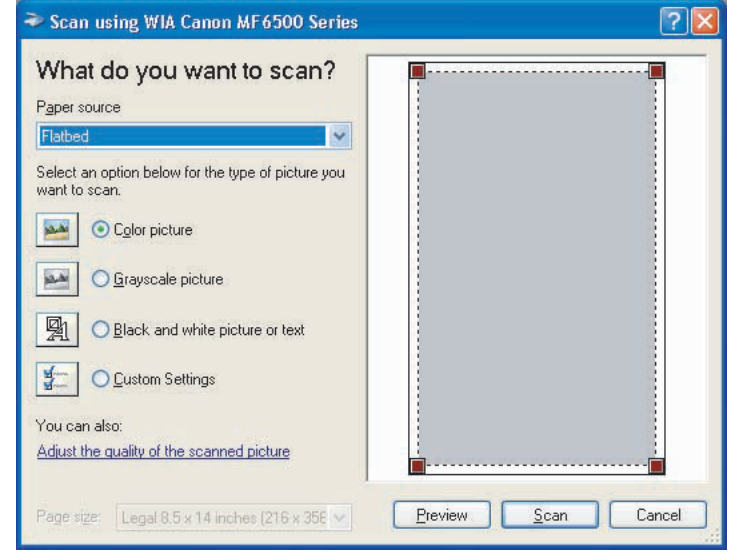

## **1. Select the paper source.**

You can select from [Flatbed] or [Document Feeder].

## **2. Select the picture type.**

You can select from [Color picture], [Grayscale picture], [Black and white picture or text], and [Custom Settings].

**3. If necessary, click [Adjust the quality of the scanned picture].**

The [Advanced Properties] dialog box appears.

**4. Adjust the quality of the image** → **click [OK].**

For details on the settings, [see "Advanced Properties," on](#page-60-1)  p. [2-47](#page-60-1).

## **5. Specify the scanned area.**

If you have selected [Flatbed] as the paper source, click [Preview]  $\rightarrow$  drag  $\blacksquare$  to specify the scanned area. If you have selected [Document Feeder] as the paper source,

select the page size in [Page size].

## **6. Click [Scan].**

#### **[Table of Contents](#page-3-0)**

**[Index](#page-77-0)**

<span id="page-60-0"></span>**1234[Introduction](#page-10-0) [Scanning a](#page-14-0)  [Document](#page-14-0) [Troubleshooting](#page-61-0) [Appendix](#page-69-0)**

## <span id="page-60-1"></span>**Advanced Properties**

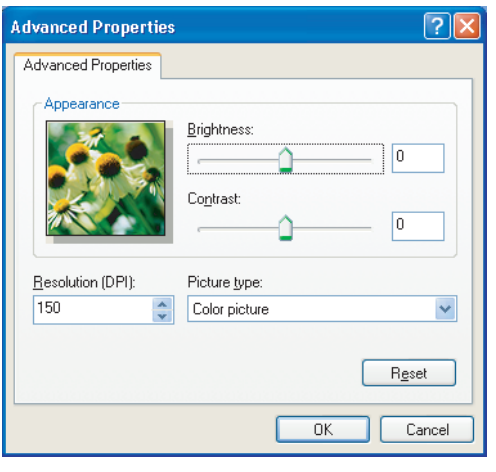

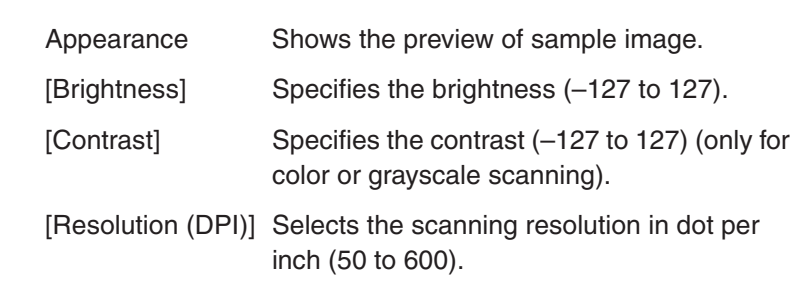

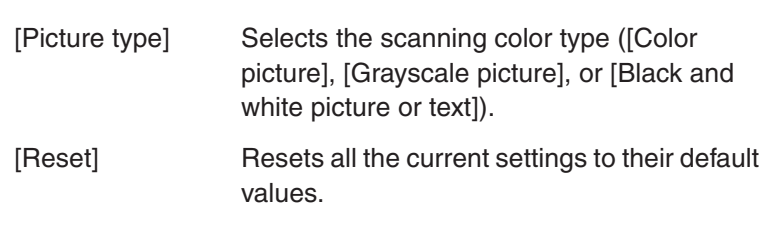

**Back [Previous](#page-59-0)** 

 $\blacktriangle$ 

#### **NOTE**

The setting items and default values in the [Advanced Properties] tab vary depending on the type of picture you select.

#### **[Table of Contents](#page-3-0)**

**[TOP](#page-0-0)**

**Next** 

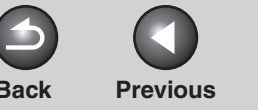

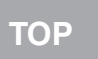

# <span id="page-61-2"></span><span id="page-61-1"></span><span id="page-61-0"></span>**1234Back [Previous](#page-60-0) [Next](#page-62-0)[Introduction](#page-10-0) [Scanning a](#page-14-1)  [Document](#page-14-1) [Troubleshooting](#page-61-2) [Appendix](#page-69-0) [Table of Contents](#page-3-0)[Index](#page-77-0)3 Troubleshooting [Scanning Problems](#page-62-1) ................................................................................. 3-2 [Installing and Uninstalling Problems.....................................................](#page-67-0) 3-7**

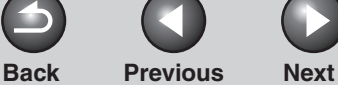

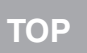

## **2[Scanning a](#page-14-1)  [Document](#page-14-1)**

<span id="page-62-0"></span>**[Introduction](#page-10-0)**

**1**

**3**

**4**

## **[Troubleshooting](#page-61-2)**

**[Appendix](#page-69-0)**

<span id="page-62-1"></span>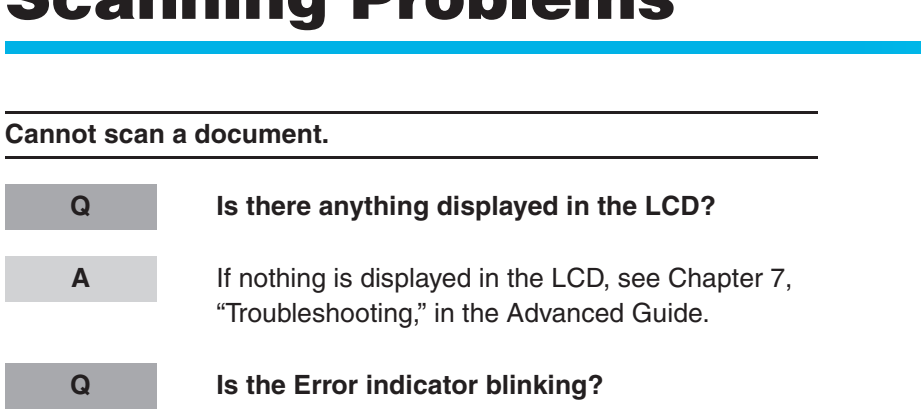

**Scanning Problems**

 If the Error indicator is blinking, see Chapter 7, "Troubleshooting," in the Advanced Guide.

**Q Is the document placed correctly?**

 Remove the document and place it on the platen glass or in the ADF correctly. (See Chapter 2, "Document Handling," in the Basic Guide.)

**A**

**A**

**A**

**Q Is your computer working properly?**

Restart your computer.

**Q Is a USB hub or repeater working properly?**

**A**

**A**

 When using a USB hub or repeater, try connecting a USB cable directly to the computer to check if it works properly. If you can scan the document successfully after connecting a USB cable directly to the computer, check your USB hub or repeater if it is working properly.

#### **Q Are you using a USB 2.0-compatible USB hub?**

 If you connect the machine to a USB 2.0-equipped computer using a USB 2.0-compatible USB hub, you may not be able to scan. In this case, connect a USB cable directly to the computer.

<span id="page-63-0"></span>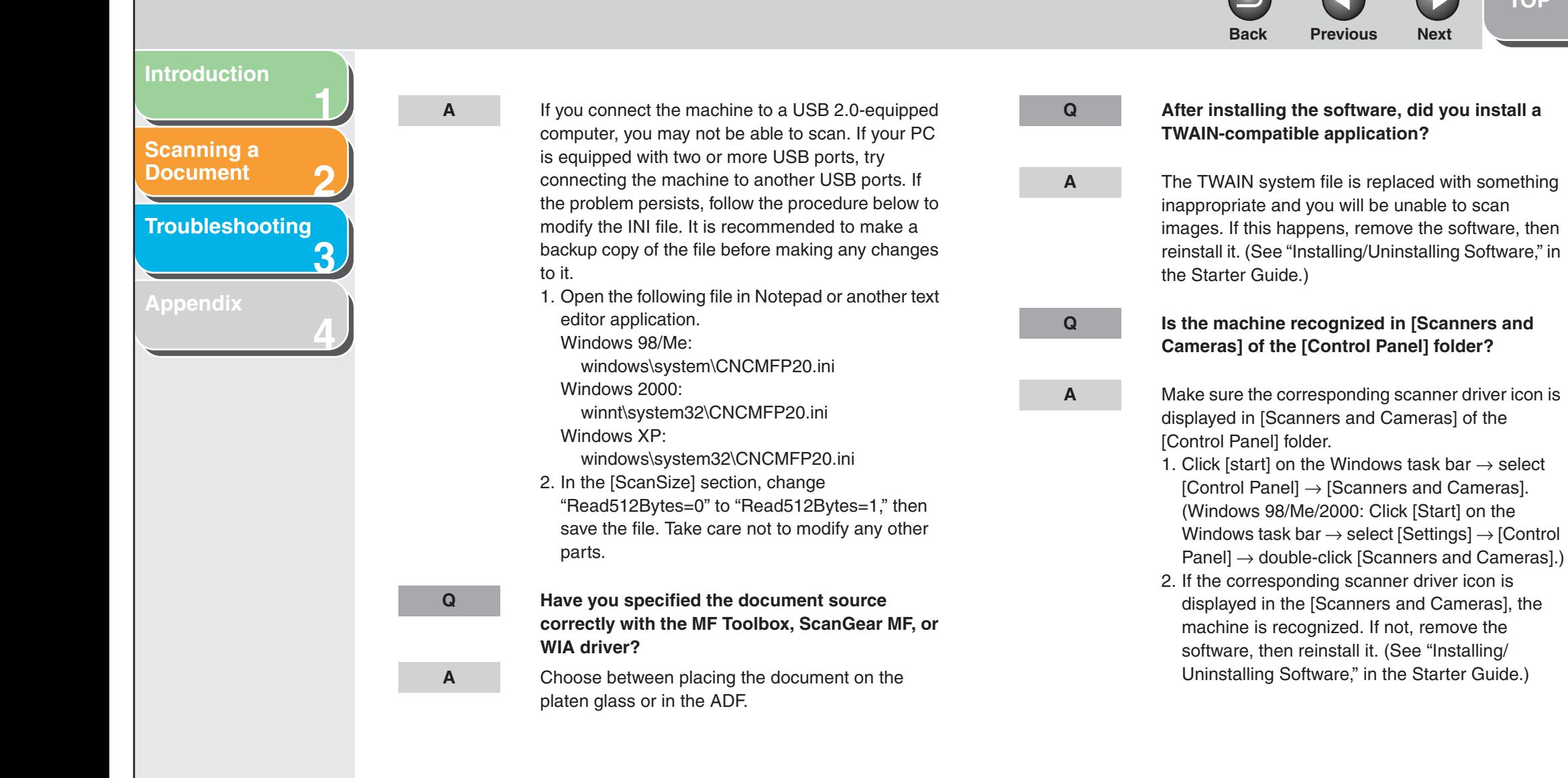

#### **[Table of Contents](#page-3-0)**

**[TOP](#page-0-0)**

<span id="page-64-0"></span>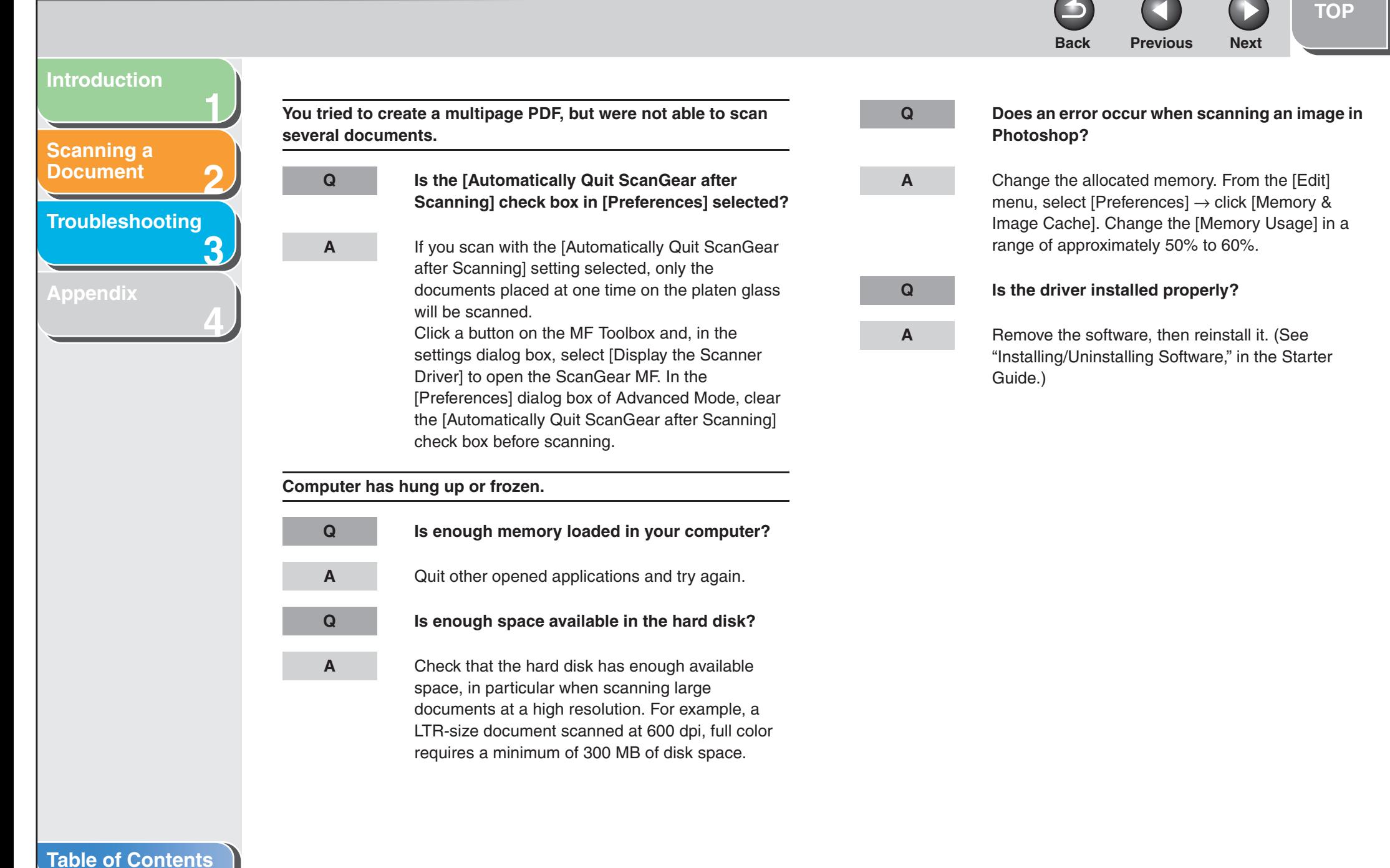

**[Index](#page-77-0)**

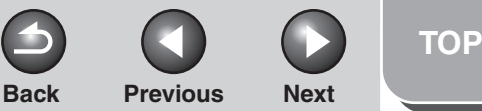

<span id="page-65-0"></span>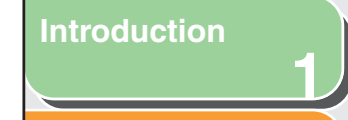

**[Scanning a](#page-14-1)  [Document](#page-14-1)**

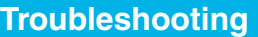

**2**

**3**

**4**

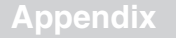

**You installed the applications in the CD-ROM supplied with the machine but they are not registered in the MF Toolbox.**

**Q Have you installed the applications with the MF Toolbox open?**

**A**

 If you install the applications with the MF Toolbox open, the applications will not be registered in the MF Toolbox. On the MF Toolbox dialog box, click [Set] to register the application manually. (See

["External Program \(Mail Program\)," on p.](#page-27-0) 2-14.)

**When you click a button on the MF Toolbox, another application opens.**

**Q Is the application selected correctly for that button?**

**A**

 Click a button on the MF Toolbox and select the application you want to open for that button. ([See](#page-27-0)  ["External Program \(Mail Program\)," on p.](#page-27-0) 2-14.)

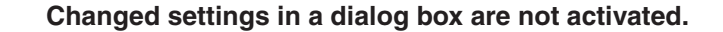

**A**

**Q Did you restart your computer after changing the settings?**

> If you open [Scanners and Cameras] in the [Control Panel] folder and change the settings in the [Events] tab, the changes may not be reflected. In this case, restart your computer.

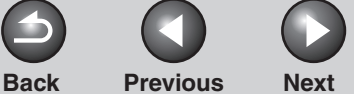

<span id="page-66-0"></span>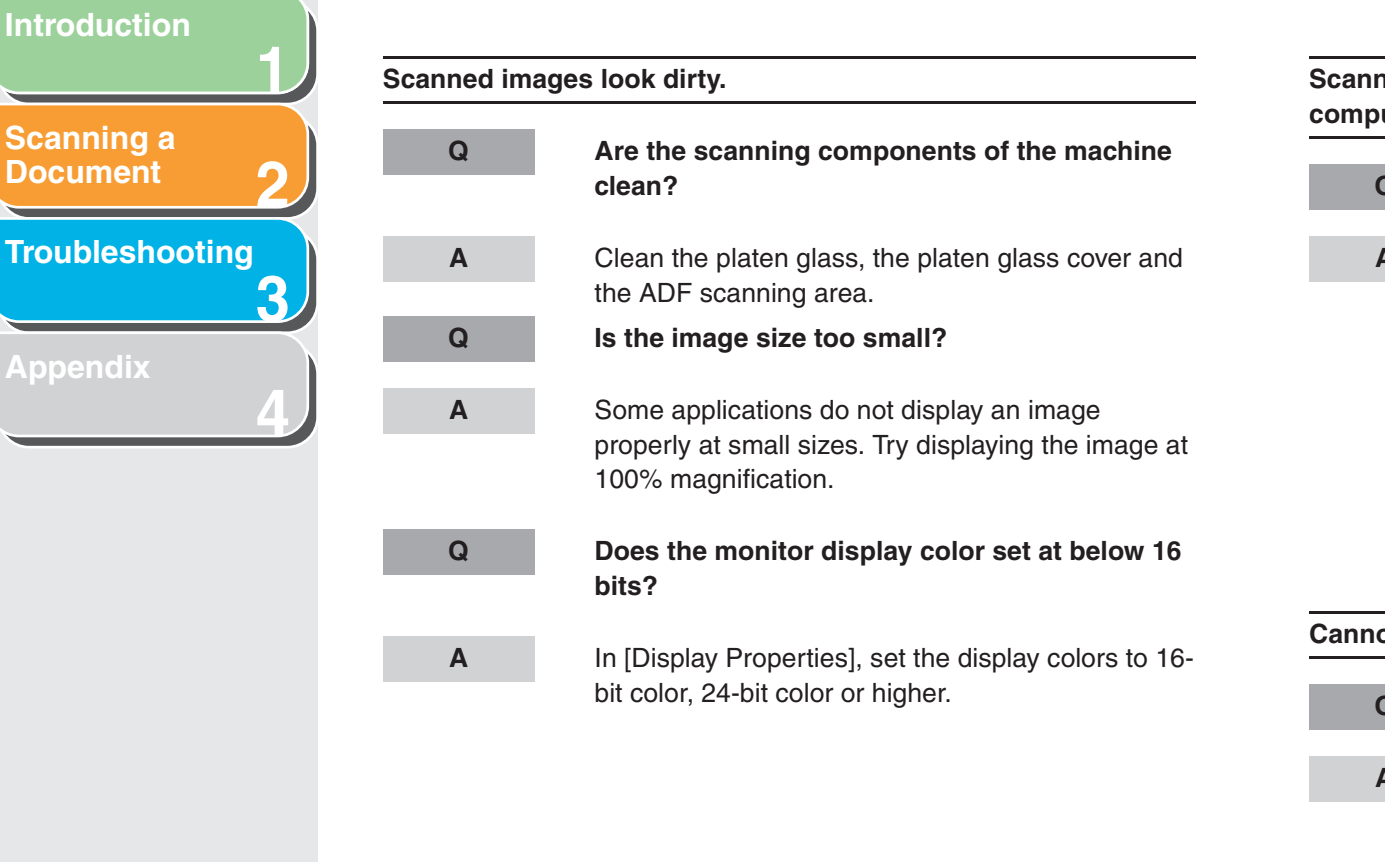

**Scanned image is displayed at a larger (smaller) size on the computer screen.**

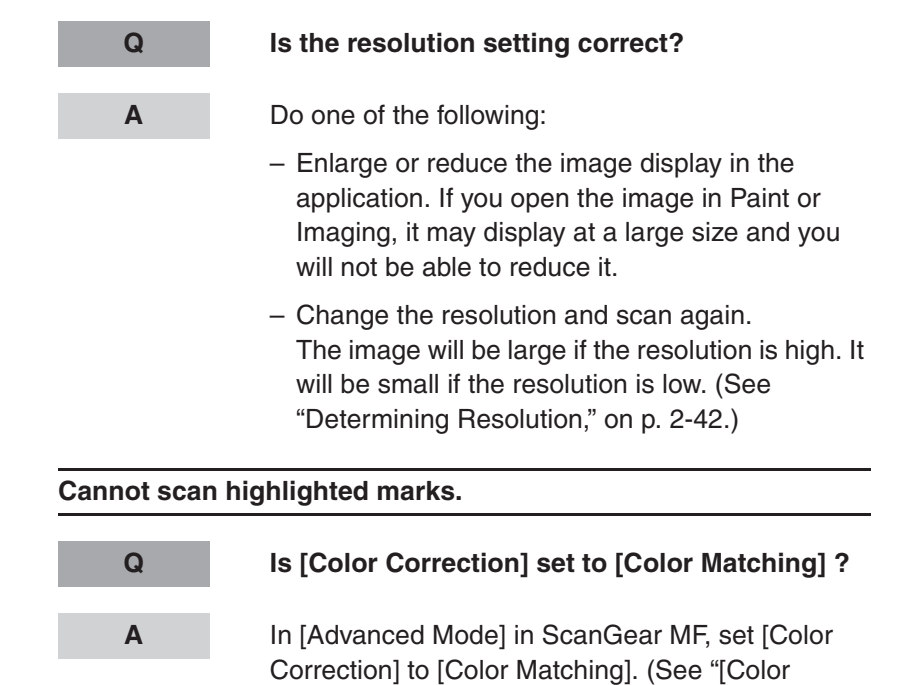

[Settings\] Tab," on p.](#page-53-2) 2-40.)

# <span id="page-67-0"></span>**Installing and Uninstalling Problems**

**A**

**[Document](#page-14-1)**

<span id="page-67-1"></span>**[Introduction](#page-10-0)**

**[Scanning a](#page-14-1)** 

**3[Troubleshooting](#page-61-2)**

**1**

**2**

**4**

**[Appendix](#page-69-0)**

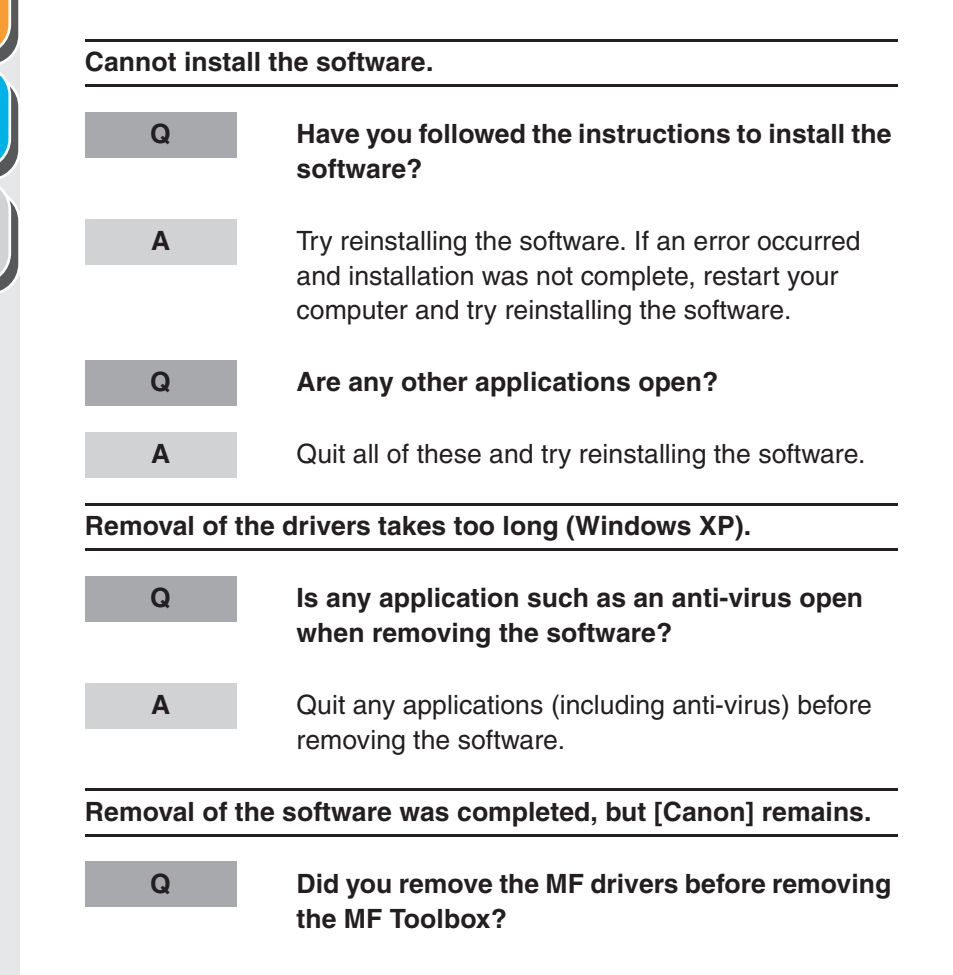

 If you remove the MF drivers first, the [Canon] folder may remain even after the MF Toolbox is uninstalled. In this case, perform the following steps to remove the folder. In Windows XP, right-click the [start] menu to open the Windows Explorer  $\rightarrow$  select [Start Menu] in [All Users]  $\rightarrow$  [Programs]  $\rightarrow$  delete the [Canon] folder. In Windows 2000, open [Settings] from the [Start] menu → click [Taskbar & Start Menu] <sup>→</sup>  $[Advanced] \rightarrow [Advanced] \rightarrow selected]$  $[All Users] \rightarrow [Programs] \rightarrow delete the [Canon]$ folder.

**Back [Previous](#page-66-0) [Next](#page-68-0)**

In Windows 98/Me, open [Settings] from the [Start] menu → click [Taskbar & Start Menu] → [Start Menu Programs]  $\rightarrow$  [Remove]  $\rightarrow$  select the  $[Canon]$  folder  $\rightarrow$  click  $[Remove]$ .

#### **[Table of Contents](#page-3-0)**

**[TOP](#page-0-0)**

**[TOP](#page-0-0)Back [Previous](#page-67-1) [Next](#page-69-1)The message <Version conflict> appears on your computer (Windows 98). Q Is Photoshop installed on your computer? A** If the message <Version conflict> or <Windows 98 file language or ...> appears during installation, click [Yes] or [No]. Whichever you click, installation thereafter will continue trouble-free.**Cannot use the software after upgrading to Windows XP. Q Have you upgraded Windows 98/Me/2000 to Windows XP without removing the software? A** Remove the software, then reinstall it. (See "Installing/Uninstalling Software," in the Starter Guide.) **In [Device Manager], green mark "?" is displayed (Windows Me). Q Is green mark "?" displayed on [USB Composite Device] in [USB (Universal Serial Bus) Controller] in [Device Manager] in Windows Me?A** As this is not a problem, you can continue to use it as is.

#### **[Table of Contents](#page-3-0)**

**[Index](#page-77-0)**

**1**

<span id="page-68-0"></span>**[Introduction](#page-10-0)**

**[Scanning a](#page-14-1)  [Document](#page-14-1)**

**[Appendix](#page-69-0)**

**[Troubleshooting](#page-61-2)**

**2**

**3**

**4**

<span id="page-69-2"></span><span id="page-69-1"></span><span id="page-69-0"></span>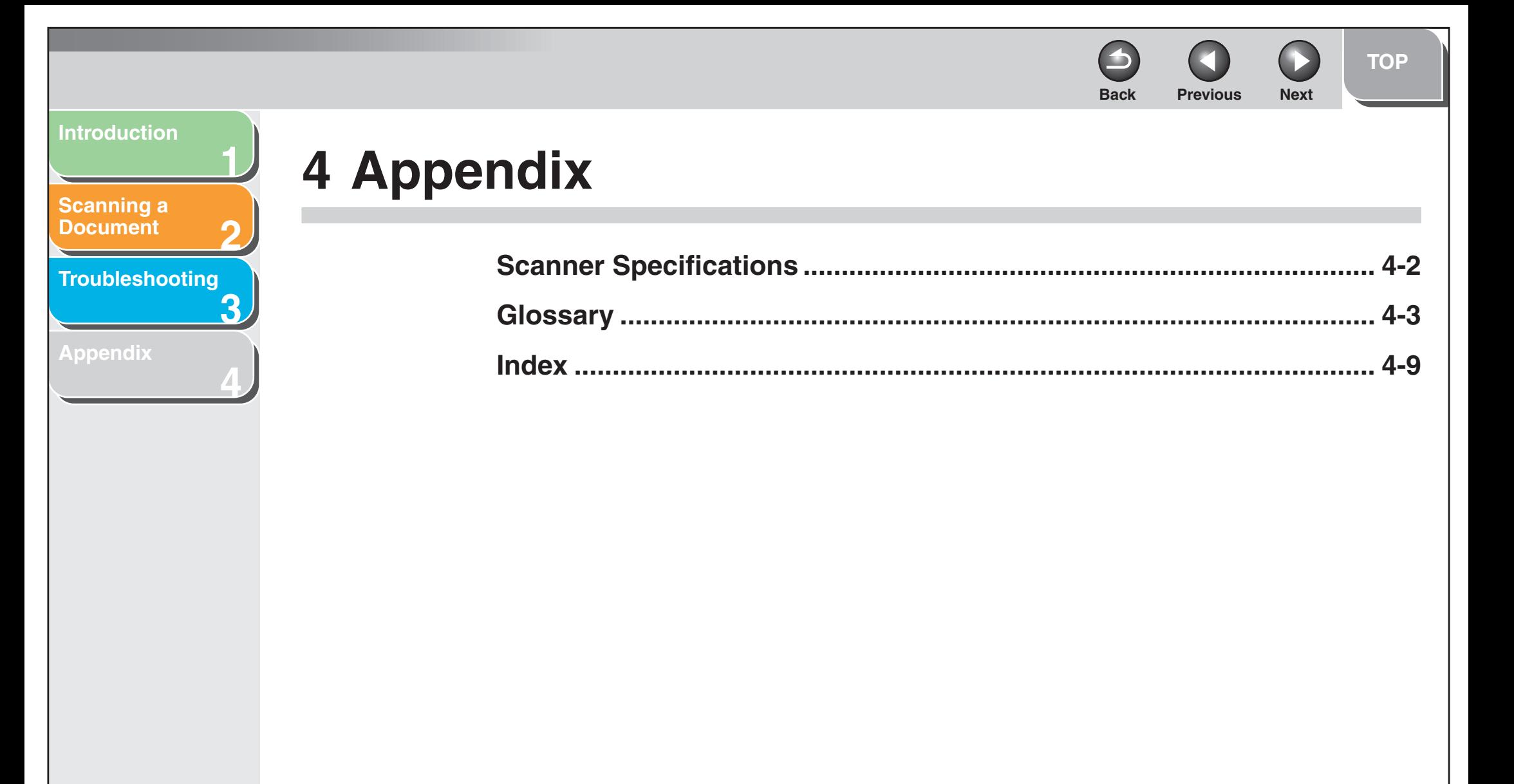

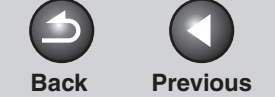

**[TOP](#page-0-0)**

**Next** 

## <span id="page-70-1"></span>**Scanner Specifications**

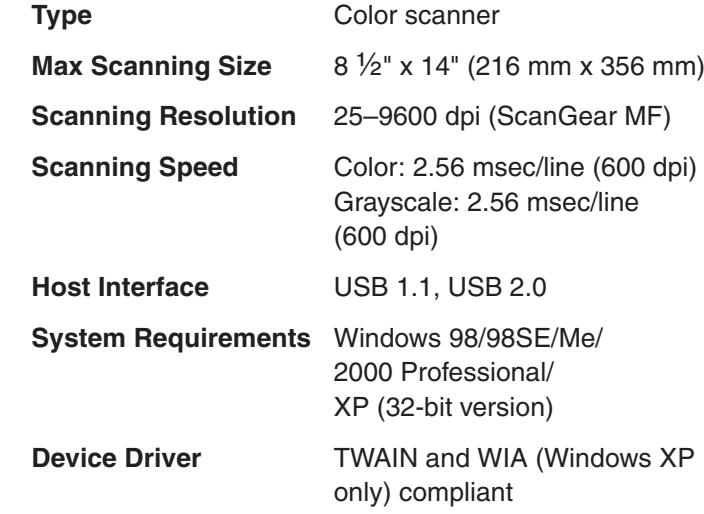

**NOTE** Specifications are subject to change without notice.

**[Table of Contents](#page-3-0)**

**1**

**2**

**[Scanning a](#page-14-1)  [Document](#page-14-1)**

**[Appendix](#page-69-2)**

**[Troubleshooting](#page-61-0)**

<span id="page-70-0"></span>**[Introduction](#page-10-0)**

**3**

**4**

## **Back [Previous](#page-70-0) [Next](#page-72-0)**

#### <span id="page-71-1"></span>**[Introduction](#page-10-0)**

#### **[Scanning a](#page-14-1)  [Document](#page-14-1)**

**[Troubleshooting](#page-61-0)**

**1**

**2**

**3**

**4**

**[Appendix](#page-69-2)**

<span id="page-71-0"></span>**Glossary**

**A**

#### **Application**

Abbreviation of the phrase "application software." Software designed for a specific purpose such as word processing software, spreadsheet software, database software, or a combination of these.

## **B**

#### **Bit**

An indication of the volume of data used to describe points in an image. A 1-bit image assigns image data black or white color values depending on whether the brightness value is above or below a particular threshold value. The result is a two-color image. An 8-bit grayscale image expresses an image in 256 shades of gray ranging from white to black. A 24-bit color image assigns 8 bits to each RGB color channel, expressing each pixel in approximately 16.8 million colors.

#### **Brightness**

The relative proportion of light and dark areas. Decreasing brightness darkens the overall image; increasing brightness lightens it.

## **C**

#### **Color Matching**

In some cases, the range of colors captured by a scanner exceeds the range that can be displayed by a particular monitor. In addition, the colors displayed for an image on the monitor may be slightly different than those output by a printer. Color Matching is the process used to make the colors captured by a scanner consistent with those shown on a display or printed on a printer.

#### **Contrast**

The degree of difference between the lightest and darkest areas of an image. Decreasing contrast lightens the dark areas and darkens the light areas; increasing it darkens the dark areas and lightens the light areas.

#### **Control Panel**

The set of Windows programs you can use to change system, hardware, software, and Windows settings.

#### **Crop**

The action of selecting only part of an image for use. Using the Crop button on the ScanGear MF toolbar, a portion of the preview image can be selected and only that portion is then re-previewed or included in the final scan.
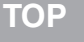

# <span id="page-72-0"></span>**[Introduction](#page-10-0)**

# **[Scanning a](#page-14-0)  [Document](#page-14-0)**

**[Troubleshooting](#page-61-0)**

**[Appendix](#page-69-0)**

# **D**

**1**

**2**

**3**

**4**

### **Default setting**

A setting that is automatically used if no other setting is specified.

### **Descreen**

A function that reduces the occurrence of moire in the scan of a printed item. Moire is the patterns or stripes that are visible in a low-resolution scan of a picture or photo in a book or magazine due to the interference patterns between the dots that comprise the image.

### **Desktop**

The entire Windows screen that represents your work area in Windows. Icons, windows, and the taskbar are displayed on the Windows desktop.

### **Dot**

Images are reproduced as rows and columns of dots. When an item is scanned with a scanner, the resolution, or dot density, of the scanned image is measured as the number of dots per inch (dpi).

### **dpi**

Dots per inch. A unit of measurement for indicating a machine's resolution.

### **Driver**

A program that controls how the computer and an external device interact. For example, the scanner driver supplies OS with information and features of the installed scanner. See also Scanner driver.

# **E**

### **Exif**

The Exchangeable Image File (Exif) format is a Japan Electronic Industry Development Association (JEIDA) standard used by most digital cameras to store images. The Exif compressed files use the baseline JPEG format, so they can be read by any application supporting "JPEG." EXIF supports the storage of extra information, such as the date & time the image was taken, exposure information, etc., within the header of each JPEG file.

# **F**

### **Folder**

A container in which documents, program files, and other folders are stored on your disks. Formerly referred to as a directory.

**[TOP](#page-0-0)**

<span id="page-73-0"></span>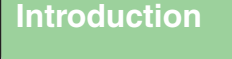

**[Scanning a](#page-14-0)  [Document](#page-14-0)**

**[Troubleshooting](#page-61-0)**

**[Appendix](#page-69-0)**

# **G**

**1**

**2**

**3**

**4**

### **Gamma Correction**

Method for changing the brightness of an image. With gamma correction, the brightness of parts of an image in the middle of the tonal range is changed without changing the lightest or darkest areas of the image, which means you can change the brightness of an image while maintaining contrast.

### **Grayscale image**

A bitmap image that stores data for each dot as a shade of gray, rather than as black or white.

### **Install**

To copy software to a designated location on a computer's hard disk so that it can be used at any time.

#### **Interface**

The connection between two devices through which they communicate with each other. The machine features a USB interface, which makes it compatible with IBM and similar personal computers.

# **K**

**I**

### **Kilobyte (KB)**

A unit of measurement, representing the binary number 1024, used to describe machine or computer memory size in thousandbyte units.

# **L**

### **Landscape**

A horizontal scanning orientation. Documents are scanned across the longer axis of the page.

### **M**

### **Megabyte (MB)**

A unit of measurement, representing one million bytes, used to describe machine or computer memory size.

### **Multipage PDF**

Several scanned documents saved as one PDF. Each document will become one page of the PDF.

### **My Computer**

The Windows program that you can use to browse through your computer's filing system, and to open drives, folders, and files. You can also use [My Computer] to manage your files and your filing system, by moving, copying, renaming, and deleting items.

# **N**

### **Network**

A group of computers connected by cables or other means and using software that enables them to share equipment (such as printers) and exchange information.

**[TOP](#page-0-0)**

#### **Back [Previous](#page-73-0) [Next](#page-75-0)**

# <span id="page-74-0"></span>**[Introduction](#page-10-0)**

**1**

**2**

**3**

**4**

**[Scanning a](#page-14-0)  [Document](#page-14-0)**

### **[Troubleshooting](#page-61-0)**

**[Appendix](#page-69-0)**

### **OCR (Optical Character Reader)**

Device for reading characters optically. System for extracting information in a text format from information in the form of a graphic such as hand-written or printed characters which have been scanned with a scanner. You cannot edit text scanned with a scanner because it is in a graphic format, but with OCR software you can convert to a text file and then edit the text with wordprocessing software.

#### **Orientation**

The direction in which a document is fed, either along the width (portrait) or length (landscape) of the page.

### **P**

**O**

#### **PDF**

Stands for Portable Document Format. A widely used format for transmitting and viewing documents on computers. PDF documents can be read or printed out with Adobe's Acrobat Reader program.

### **Pixel**

Short for picture element, a pixel is the smallest unit used to measure a display image.

### **Platen**

The document scanning unit.

### **Portrait**

A vertical scanning orientation. Documents are scanned across the shorter axis of the page.

#### **Preview**

Provisional scanning and display of the document you are about to scan before you actually scan it. If the preview scan looks different from what you want, you can change the settings, display the preview again and confirm before scanning.

### **Preview area**

The area at the left of the ScanGear MF main window. When the Preview button is clicked, the item(s) on the platen glass of the scanner are scanned, and the results are displayed as the preview image in this area. At this stage, the scanned image is not passed on to the host application program.

### **Properties dialog box**

The dialog box that contains information about a particular device, such as a scanner.

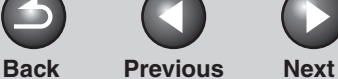

<span id="page-75-0"></span>**[Introduction](#page-10-0)**

**1**

**2**

**3**

**4**

**[Scanning a](#page-14-0)  [Document](#page-14-0)**

**[Troubleshooting](#page-61-0)**

**[Appendix](#page-69-0)**

# **Random Access Memory (RAM)**

The working memory of the computer in which programs and data are temporarily stored while you use them. Resetting or shutting off the computer clears all information from RAM. Printing very complicated documents might require closing other running programs or adding more RAM to the computer.

### **Reinstall**

**R**

To remove installed software and install again.

### **Resolution**

The density of dots for any given output device, expressed in terms of dots per inch (dpi). Low resolution causes font characters and graphics to have a jagged appearance, but prints faster than higher resolutions. Higher resolution provides smoother curves and angles as well as a better match to traditional typeface designs, but prints more slowly. Resolution values are represented by horizontal data and vertical data, for example, 600 x 600 dpi.

# **S**

### **Scanner driver**

A program that controls how the computer and scanner interact. The scanner driver is provided with two drivers: The TWAIN and the WIA driver (for use with Windows XP).

### **Scanners and Cameras folder (Scanners and Cameras Properties dialog box)**

The folder or dialog box that contains information about your imaging devices, such as scanners or cameras.

# **T**

### **TWAIN (Technology Without Any Interested Name)**

Industry-standard protocol for transferring information from devices such as scanners and digital cameras to a computer.

Industry-standard protocol for an application programming interface (API) for input devices such as scanners. If both the device and the application comply with the standard, they will be compatible regardless of differences in manufacturer or model.

For example, with TWAIN-compatible image-processing software, you can start the scanner's TWAIN driver from the software's menu, scan the document and return the scanned image to its original image-processing software.

**[TOP](#page-0-0)**

# **[Scanning a](#page-14-0)  [Document](#page-14-0)**

<span id="page-76-0"></span>**[Introduction](#page-10-0)**

**1**

**2**

**3**

**4**

**[Troubleshooting](#page-61-0)**

**[Appendix](#page-69-0)**

**W**

### **Uninstall**

**U**

To remove software installed on a computer and return the computer to its condition before the software was installed.

### **Universal Serial Bus (USB) interface**

These are new serial interface standards. This bus automatically recognizes connections (Plug and Play) to allow plugging and unplugging connectors with the power still turned on to the PC or peripheral equipment.

### **WIA (Windows Image Acquisition)**

Standard for downloading images from scanners or digital cameras. The machine includes a TWAIN-compliant driver and a WIA-compliant driver. The WIA driver can only be used with Windows XP. With either driver, you can scan documents with the machine in applications which support the TWAIN interface (Photoshop etc.).

### **Windows Explorer**

The Windows program you can use to browse through, open, and manage the disk drives, folders, and files on your computer in a network system. You can also use Windows Explorer to view and open shared folders on other computers on the network. You can use Windows Explorer to manage your files by moving, copying, renaming, and deleting files.

### <span id="page-77-1"></span>**[Introduction](#page-10-0)**

# **[Scanning a](#page-14-0)  [Document](#page-14-0)**

# **[Troubleshooting](#page-61-0)**

**1**

**2**

**3**

**4**

**[Appendix](#page-69-1)**

# <span id="page-77-2"></span><span id="page-77-0"></span>**Index**

### **A**

[Add/Delete the Output Size dialog box 2-23](#page-36-0) Advanced Mode[settings 2-27](#page-40-0) [switching 2-21](#page-34-0) [toolbar 2-25](#page-38-0)[using 2-24](#page-37-0) [Advanced Properties dialog box 2-47](#page-60-0) [Application 2-16](#page-29-0) [Auto Tone 2-30](#page-43-0)

# **B**

[Brightness 2-32](#page-45-0)

# **C**

[Cannot install 3-7](#page-67-0)[Color Matching 2-40](#page-53-0) [Color Settings 2-32](#page-45-1) [Color Settings tab 2-40](#page-53-1) [Contrast 2-32](#page-45-0)[Crop 2-25](#page-38-1)

# **D**

[Descreen 2-30](#page-43-1)Driver[checking installation 1-4](#page-13-0)

# **E**

[Exif settings 2-14](#page-27-0)

# **F**

[Fading Correction 2-31](#page-44-0) [Favorite Settings 2-27](#page-40-1) [Final Review 2-36](#page-49-0)

# **G**

[Gamma 2-40](#page-53-2)[Grain Correction 2-31](#page-44-1)

### **H**

[Histogram 2-33](#page-46-0)

[Image Settings 2-30](#page-43-2) [Input Settings 2-28](#page-41-0) [Installing and uninstalling problems 3-7](#page-67-1)

# **M**

MF Toolbox[Save Scanned Image to 2-12](#page-25-0) [scanner settings 2-10](#page-23-0) [settings 2-10](#page-23-1) [using 2-8](#page-21-0) [Multiple PDF 2-17](#page-30-0)

# **O**

[OmniPage SE 2-9](#page-22-0) [Orientation 2-11](#page-24-0)[Output Settings 2-29](#page-42-0)

# **P**

Parameters of a scan[specifying 2-25](#page-38-1) [PDF Setting dialog box 2-17](#page-30-1) [Preferences dialog box 2-38](#page-51-0) [Presto! PageManager 2-9](#page-22-1) [Preview tab 2-38](#page-51-1)Problems[installing and uninstalling 3-7](#page-67-1) [scanning 3-2](#page-62-0)

**[Index](#page-77-2)**

<span id="page-78-0"></span>**[Introduction](#page-10-0)**

# **[Scanning a](#page-14-0)  [Document](#page-14-0)**

**[Troubleshooting](#page-61-0)**

**[Appendix](#page-69-1)**

# **R**

**1**

**2**

**3**

**4**

[Reduce Dust and Scratches 2-30](#page-43-3)**Resolution** [determining 2-42](#page-55-0) [DPI 2-47](#page-60-1)[output 2-29](#page-42-1)

**S**

[Scan tab 2-39](#page-52-0)ScanGear MF[Advanced Mode 2-24](#page-37-0)[setting 2-21](#page-34-1) [Simple Mode 2-21](#page-34-2) [Scanner and Camera Wizard 2-43](#page-56-0)[Scanner tab 2-41](#page-54-0)[Scanning 2-1](#page-14-0) [a large document 2-19](#page-32-0) [from an application 2-16,](#page-29-0) [2-46](#page-59-0) [problems 3-2](#page-62-0) [setting 2-6](#page-19-0) [using MF Toolbox 2-8](#page-21-0) [with \[Start\] on the machine 2-4](#page-17-0) Setting the scanning function for [Start] [in the \[Scanners and Cameras\] folder 2-6](#page-19-0) [in the \[Settings\] dialog box 2-6](#page-19-1) [on the MF Toolbox main window 2-5](#page-18-0)

# Simple Mode

[switching 2-21](#page-34-0) [toolbar 2-23](#page-36-1)[using 2-21](#page-34-2)

**Software** 

[checking installation 1-4](#page-13-0) [problems during installing and](#page-67-1)  uninstalling 3-7 **Specifications** [scanner 4-2](#page-70-0)[Stitch-assist 2-19](#page-32-0)[System requirements 1-3](#page-12-0)

# **T**

[Threshold 2-36](#page-49-1)[Tone Curve 2-35](#page-48-0)[Tone Curve/Threshold drop-down list 2-37](#page-50-0) [Troubleshooting 3-1](#page-61-0) [TWAIN driver 2-16](#page-29-0)

# **U**

[Unsharp Mask 2-30](#page-43-4)

### **V**

[Version conflict 3-8](#page-68-0)

**Back [Previous](#page-77-1) [Next](#page-79-0)**

### **W**

[WIA driver 2-16,](#page-29-0) [2-43](#page-56-1)

**[TOP](#page-0-0)**

<span id="page-79-0"></span>**[Introduction](#page-10-0)**

**[Scanning a](#page-14-0)  [Document](#page-14-0)**

**[Troubleshooting](#page-61-0)**

**1**

**2**

**3**

**4**

**[Appendix](#page-69-1)**

**Canon** 

**CANON INC.**30-2, Shimomaruko 3-chome, Ohta-ku, Tokyo 146-8501, Japan

**CANON U.S.A., INC.** One Canon Plaza, Lake Success, NY 11042, U.S.A.

**CANON CANADA INC.**6390 Dixie Road Mississauga, Ontario L5T 1P7, Canada

**CANON EUROPA N.V.**Bovenkerkerweg 59-61 1185 XB Amstelveen, The Netherlands

**CANON FRANCE S.A.S.**17, quai du Président Paul Doumer 92414 Courbevoie Cedex, France

**CANON COMMUNICATION & IMAGE FRANCE S.A.S.**12, rue de I'Industrie 92414 Courbevoie Cedex, France

**CANON (U.K.) LTD.** Woodhatch, Reigate, Surrey, RH2 8BF, United Kingdom

**CANON DEUTSCHLAND GmbH**Europark Fichtenhain A10, 47807 Krefeld, Germany

**CANON ITALIA S.p.A.** Via Milano, 8 20097 San Donato Milanese (MI) Italy

**CANON ESPAÑA, S.A.** c/ Joaquín Costa 41, 28002 Madrid, Spain

**CANON LATIN AMERICA, INC.** 703 Waterford Way Suite 400, Miami, Florida 33126, U.S.A.

**CANON AUSTRALIA PTY. LTD**

1 Thomas Holt Drive, North Ryde, Sydney, N.S.W. 2113, Australia

**CANON CHINA CO.,LTD**

15F, North Tower, Beijing Kerry Centre, 1 Guang Hua Road, Chao Yang District, 100020, Beijing, China

**CANON SINGAPORE PTE. LTD.**

1 HarbourFront Avenue #04-01 Keppel Bay Tower, Singapore 098632

**[Table of Contents](#page-3-0)**

**[Index](#page-77-0)**

FA7-8176 (010) © CANON INC. 2006

Free Manuals Download Website [http://myh66.com](http://myh66.com/) [http://usermanuals.us](http://usermanuals.us/) [http://www.somanuals.com](http://www.somanuals.com/) [http://www.4manuals.cc](http://www.4manuals.cc/) [http://www.manual-lib.com](http://www.manual-lib.com/) [http://www.404manual.com](http://www.404manual.com/) [http://www.luxmanual.com](http://www.luxmanual.com/) [http://aubethermostatmanual.com](http://aubethermostatmanual.com/) Golf course search by state [http://golfingnear.com](http://www.golfingnear.com/)

Email search by domain

[http://emailbydomain.com](http://emailbydomain.com/) Auto manuals search

[http://auto.somanuals.com](http://auto.somanuals.com/) TV manuals search

[http://tv.somanuals.com](http://tv.somanuals.com/)